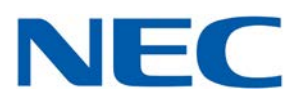

# **EStorage**

## **iStorage HS8-50S**

**NF7159-SBS510/510x NF7159-SBS511/511x NF7159-SBS512/512x NF7159-SBS513/513x NF7159-SBS520/520x NF7159-SBS521/521x NF7159-SBS522/522x NF7159-SBS524/524x NF7159-SBS540/540x NF7159-SAS500/500x NF7159-SSS500/500x** 

バックアップストレージ製品 取扱説明書

2023 年 3 月 第 6 版 CBZ-032504-002-05

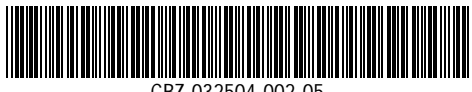

CBZ-032504-002-05

#### 商標について

\* Microsoft、Windows、Windows Server、Microsoft Edgeは米国Microsoft Corporationの米 国およびその他の国における商標または登録商標です。

その他、記載の会社名および商品名は各社の商標または登録商標です。

#### 海外でご使用になる場合のご注意

本製品(ソフトウェアを含む)は、輸出貿易管理令に定める輸出規制品に該当致 しますので、日本国外へ持ち出す際には日本国政府の輸出許可申請等必要な手続 きをお取りください。許可手続き等にあたり特別な資料等が必要な場合には、お 買い上げの販売窓口またはお近くの当社営業拠点にご相談ください。

この装置は、クラスA機器です。この装置を住宅環境で使用すると電波妨害 を引き起こすことがあります。この場合には使用者が適切な対策を講ずるよう 要求されることがあります。  $VCCI - A$ 

本製品は、落雷等による電源の瞬時低下に対して不都合が生じることがありま す。電源の瞬時電圧低下対策としては交流無停電電源装置などを使用されることを お薦めします。

> JIS C 61000-3-2 適合品 本装置は、高調波電流基準 JIS C 61000-3-2 に適合しています

#### ご注意

- (1)本書の内容の一部または全部を無断転載することは禁じられています。
- (2)本書の内容に関しては将来予告なしに変更することがあります。
- (3)本書の内容については万全を期して作成いたしましたが、万一ご不審な 点や誤り、記載もれなど、お気づきのことがありましたら、お買い求め の販売口にご連絡ください。
- (4)本書はお読みになったあとも、いつでも見られる場所に大切に保管して ください。
- (5)本装置を第三者に譲渡する際には、必ず本書を添付して譲渡してください。
- (6)当社では、本装置の運用を理由とする損失、逸失利益等の請求につきま しては、(3)項にかかわらずいかなる責任も負いかねますので、予めご 了承ください。
- (7)人命や高度な信頼性を必要とする業務には使用しないでください。 本装置は、医療機器、原子力設備や機器、航空宇宙機器、輸送設備や機 器など人命に関わる設備や機器、および高度な信頼性を必要とする設備 や機器などへの組み込みや制御等の使用は意図されておりません。これ ら設備や機器、制御システムなどに本装置を使用され、人身事故、財産 損害が生じても当社はいかなる責任も負いかねます。

C NEC Corporation 2023

この取扱説明書は、必要なときすぐに参照できるよう、お手元に置いておく ようにしてください。「使用上のご注意」を必ずお読みください。

### <span id="page-3-0"></span>使用上のご注意 ~必ずお読みください~

本製品を安全に正しくご使用になるために必要な情報が記載されています。

### <span id="page-3-1"></span>安全にかかわる表示について

本取扱説明書にはどこが危険か、どのような危険に遭うのか、どうすれば危険を避けら れるかなどについて説明されています。また、装置内で危険が想定される箇所またはその 付近には警告ラベルが貼り付けられています。本取扱説明書、および警告ラベルでは危険 の程度を表す言葉として、「警告」と「注意」という用語を使用しています。

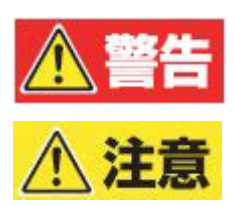

人が死亡する、または重傷を負うおそれがあることを 示します。

火傷やけがなどを負うおそれや物的損害を負うおそ れがあることを示します。

危険に対する注意・表示は次の3種類の記号を使って表しています。それぞれの記号は次 のような意味を持つものとして定義されています。

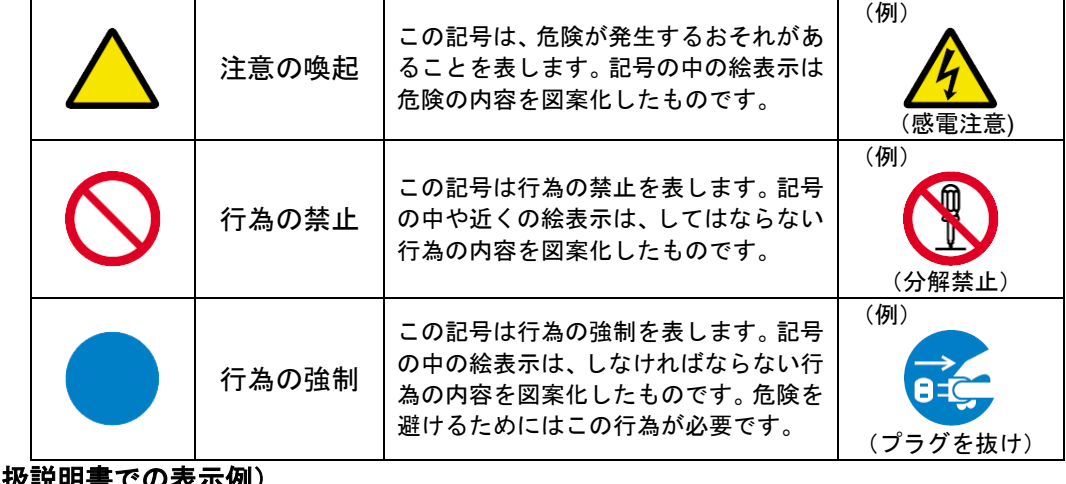

#### (本取扱説)

注意を促す記号 危険の程度を表す用語 危険に対する注意の内容

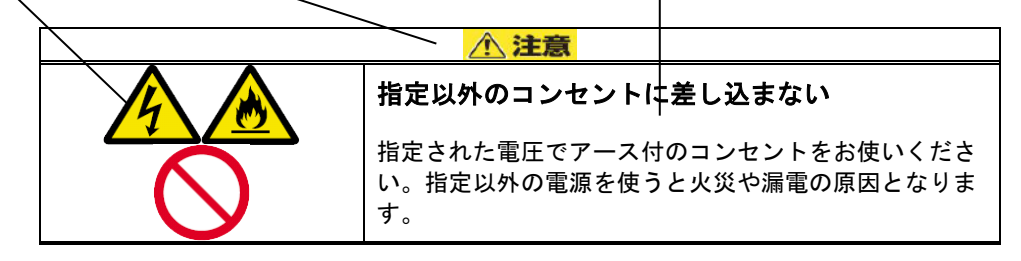

### <span id="page-4-0"></span>本書及び警告ラベルで使用する記号とその内容

#### 注意の喚起

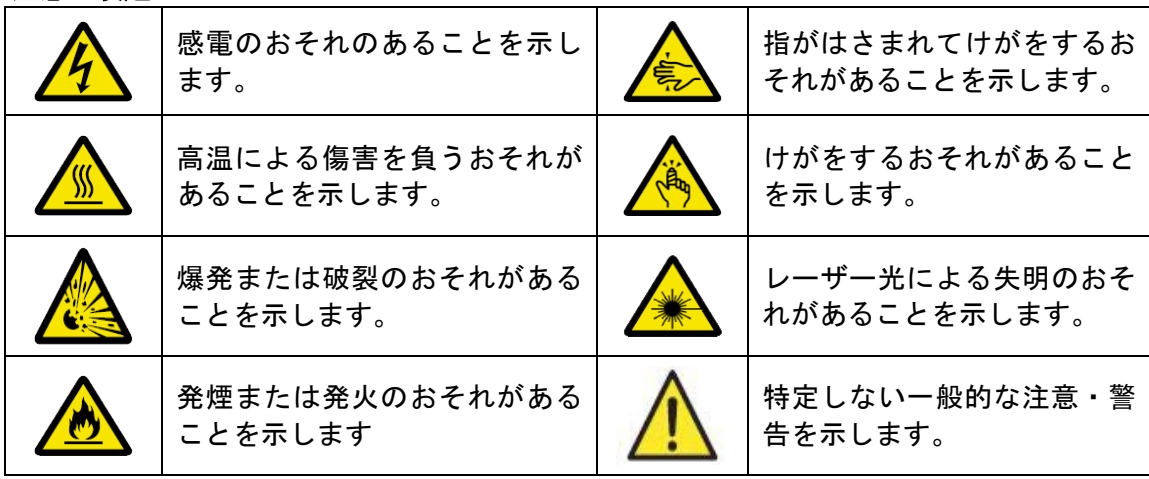

#### 行為の禁止

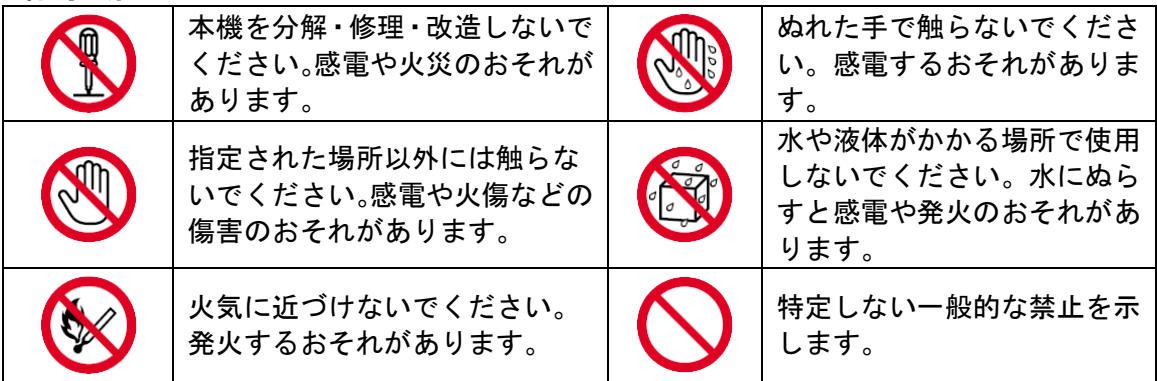

#### 行為の強制

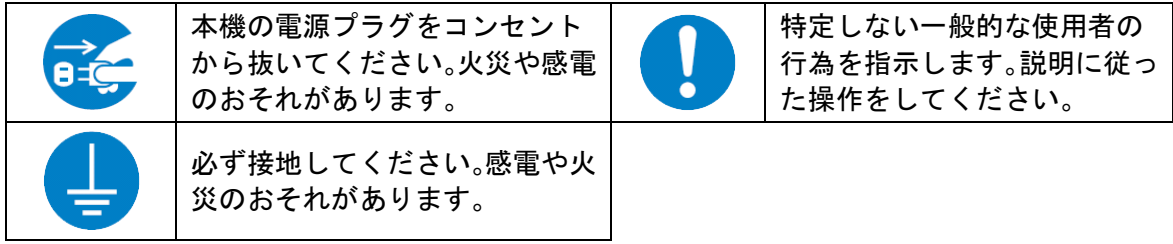

### <span id="page-5-0"></span>安全上のご注意

本製品を安全にお使いいただくために、ここで説明する注意事項をよく読んでご理解し、安 全にご活用ください。記号の説明については巻頭の『安全にかかわる表示について』の説明 をご参照ください。

### <span id="page-5-1"></span>全般的な注意事項

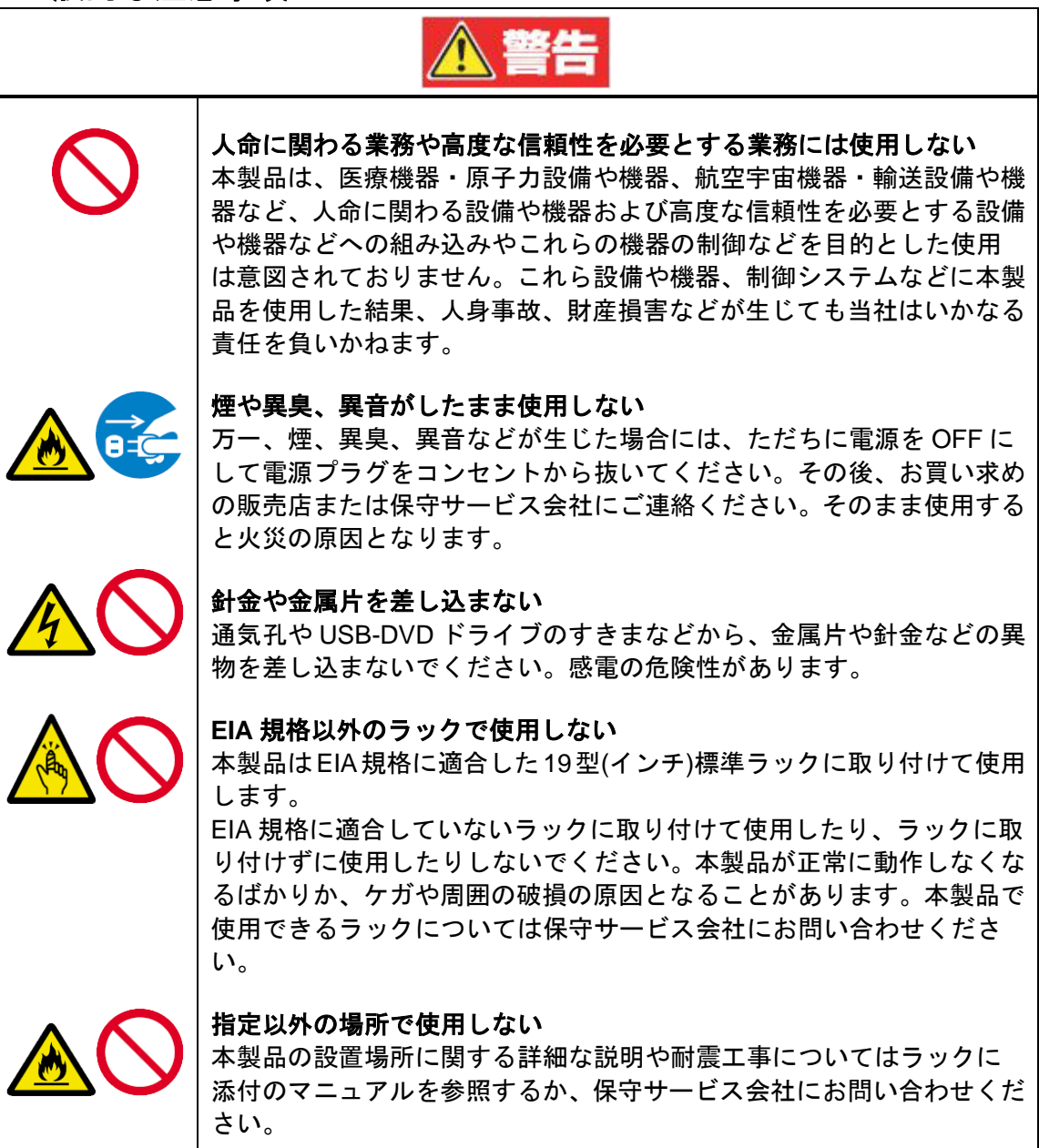

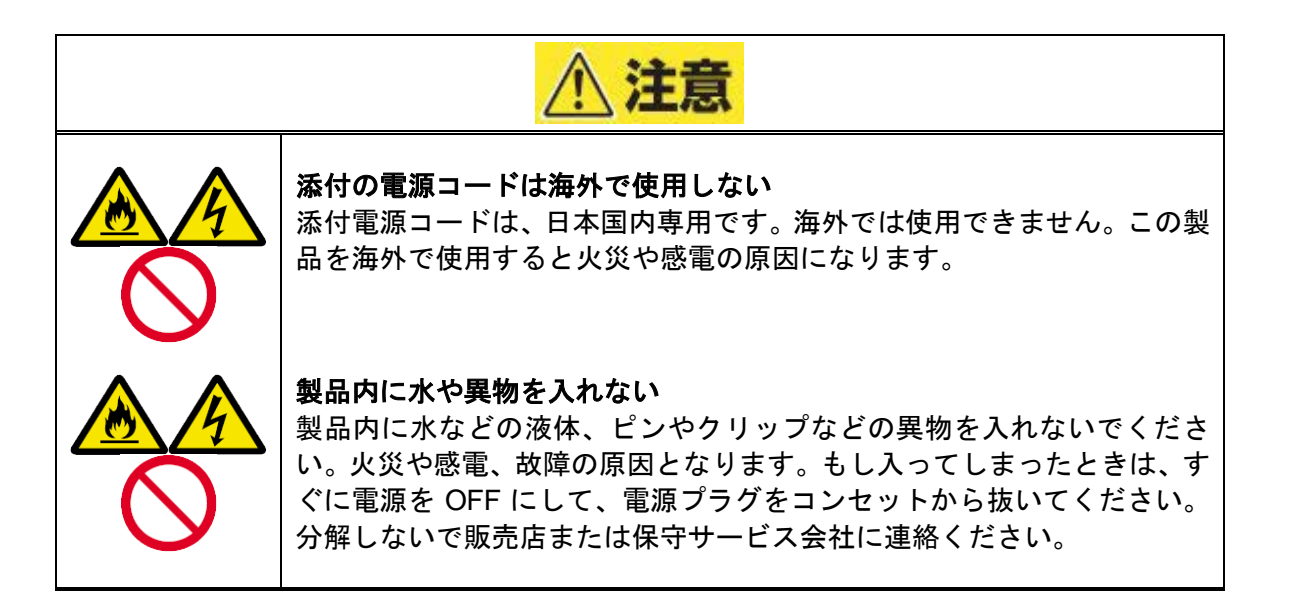

### <span id="page-7-0"></span>ラックの設置・取り扱いに関する注意事項

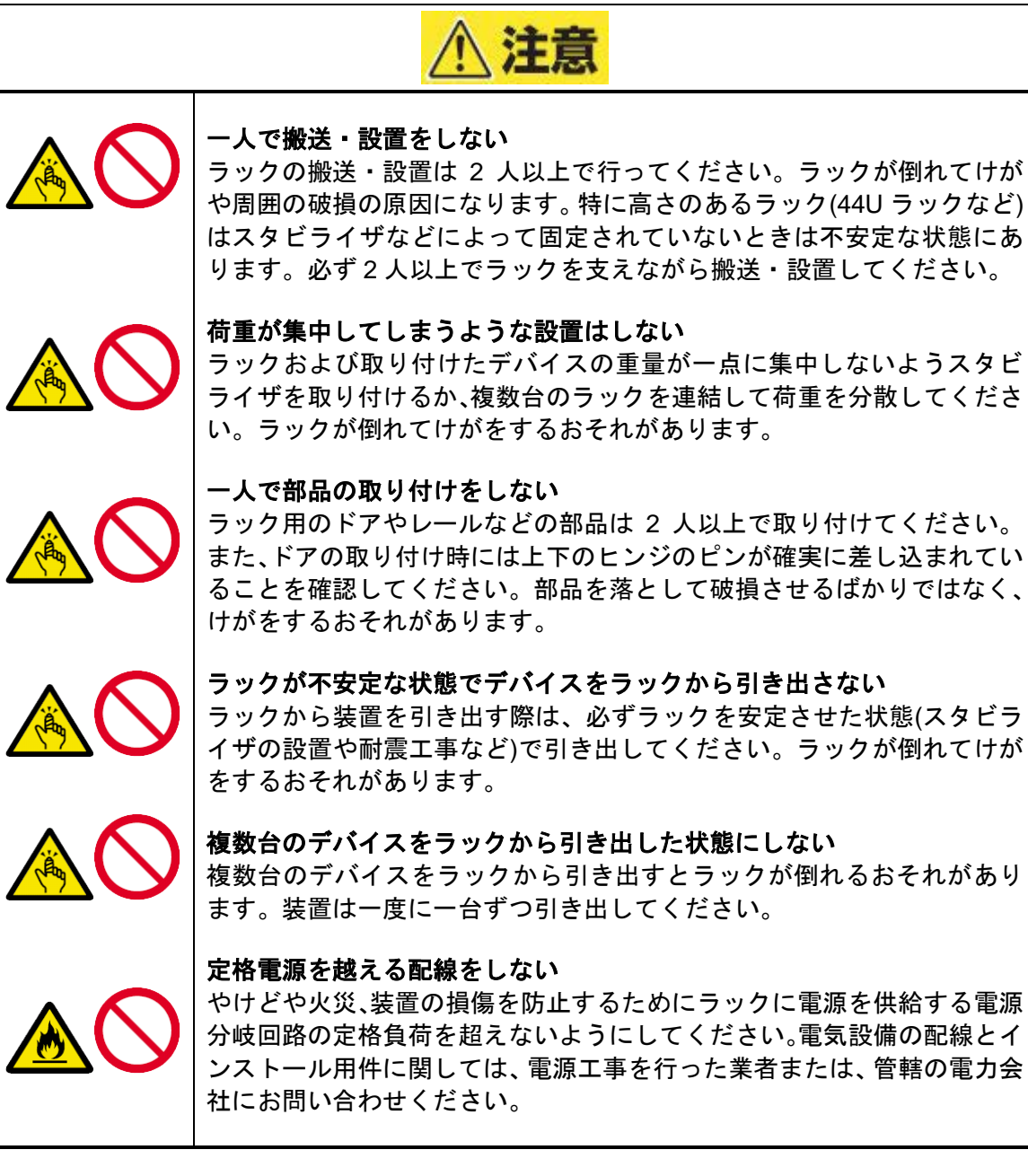

#### <span id="page-8-0"></span>電源・電源コードに関する注意事項

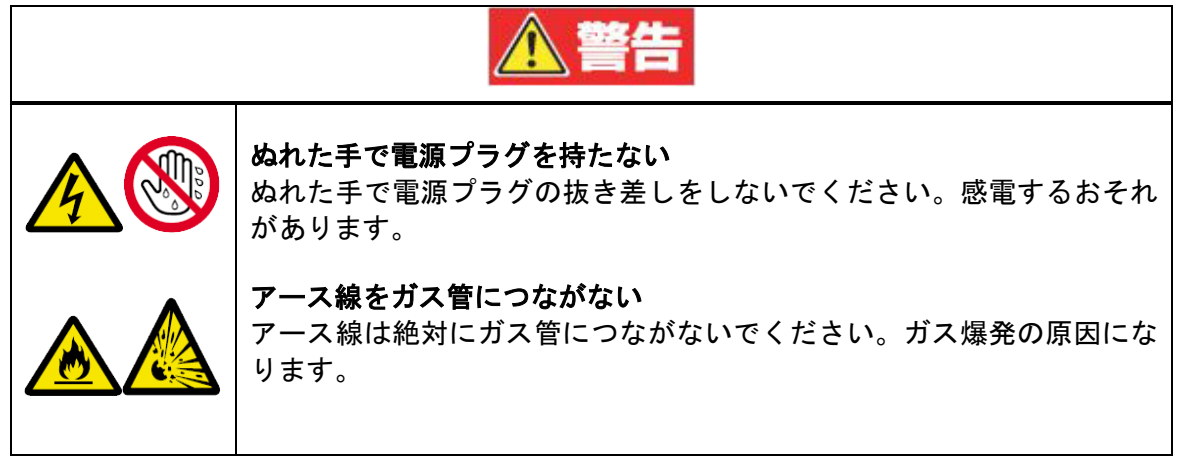

注意

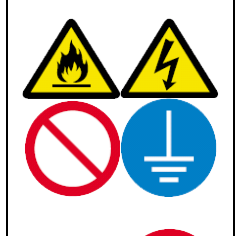

#### 指定以外のコンセントに差し込まない

指定された電圧でアース付のコンセントをお使いください。指定以外で 使うと火災や漏電の原因となります。また、延長コードが必要となるよ うな場所には設置しないでください。本機の電源仕様に合っていない コードに接続すると、コードが過熱して火災の原因となります。

#### たこ足配線にしない

コンセントに定格以上の電流が流れることによって、過熱して火災の原 因となるおそれがあります。

#### 中途半端に差し込まない

電源プラグは根元までしっかりと差し込んでください。中途半端に差し 込むと接触不良のため発熱し、火災の原因となることがあります。また 差し込み部に埃がたまり、水滴などが付くと発熱して火災の原因となる おそれがあります。

#### 指定された電源コード以外を使わない

本製品に指定された電源コード以外のものを使わないでください。電源 コードに規格以上の電流が流れると、火災の原因となるおそれがありま す。指定以外の電源コードの使用に関しては、お買い求めの販売店また は保守サービス会社にご相談ください。

また、電源コードの破損による感電や火災を防止するために次のような 行為を行わないでください。

- ・ コード部分を引っ張らない。
- 電源コードを折り曲げない。
- 電源コードをねじらない。
- ・ 電源コードを束ねない。
- ・ 電源コードをステープラ等で固定しない。
- ・ 電源コードをはさまない。
- 電源コードに薬品類をかけない。
- ・ 電源コードにものを載せない。
- ・ 電源コードを改造・加工・修復しない。
- ・ 損傷した電源コードを使わない。

(損傷した電源コードはすぐ同じ規格の電源コードと取り替えてくださ い。交換に関しては、お買い求めの販売店または保守サービス会社にご 連絡ください)。

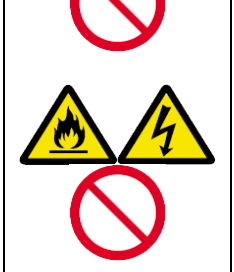

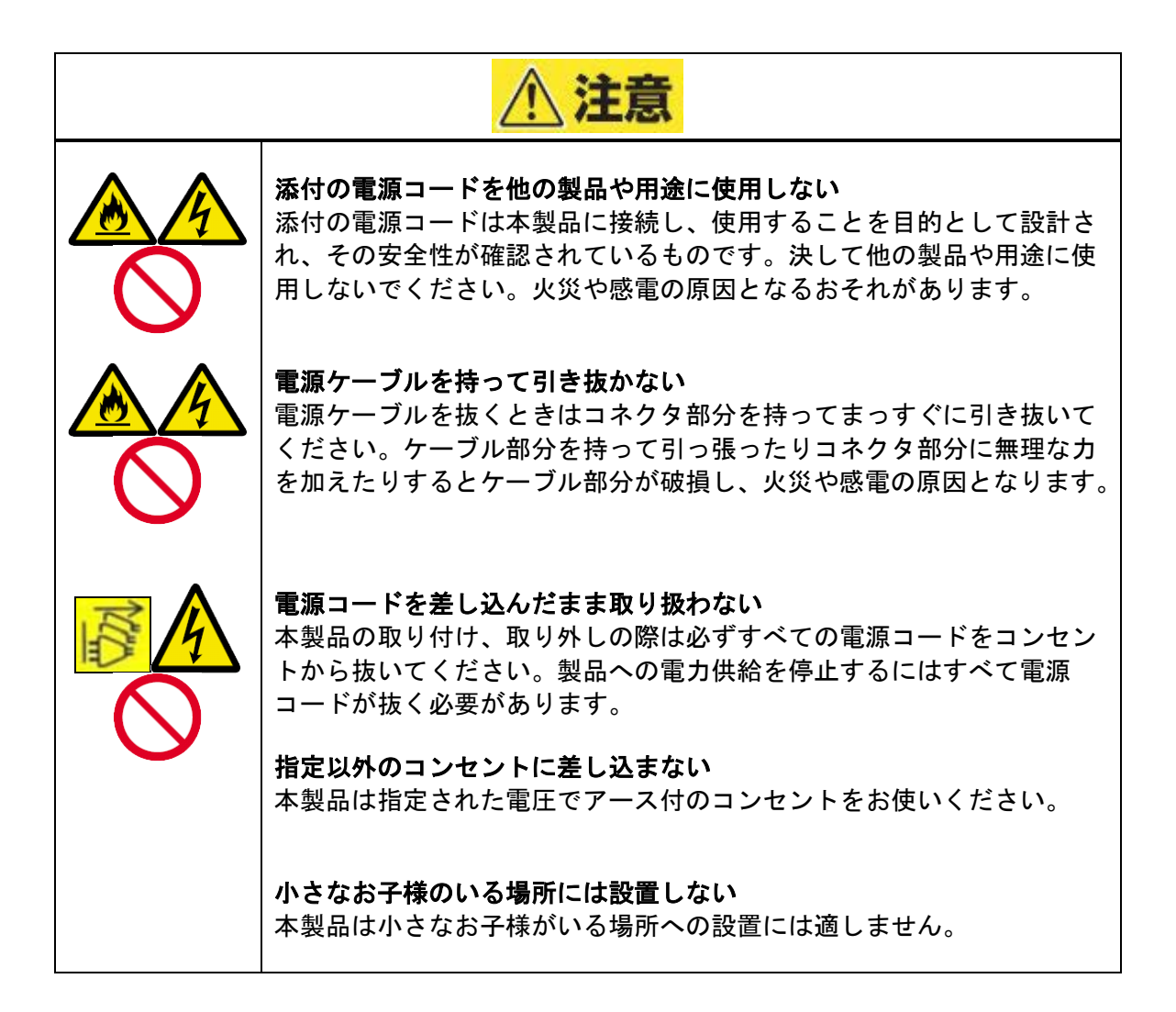

<span id="page-11-0"></span>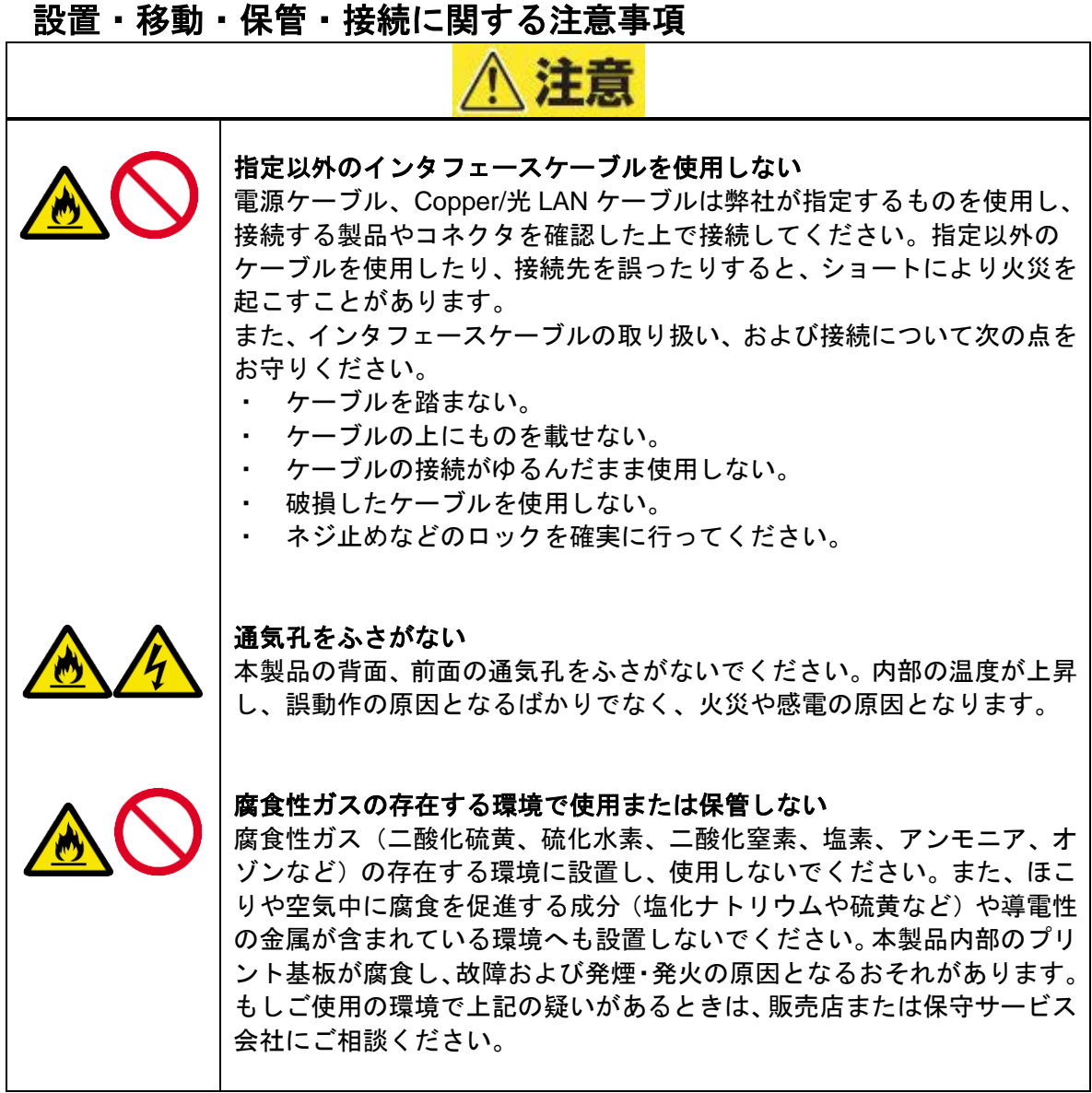

#### <span id="page-12-0"></span>お手入れ・内蔵機器の取り扱いに関する注意事項

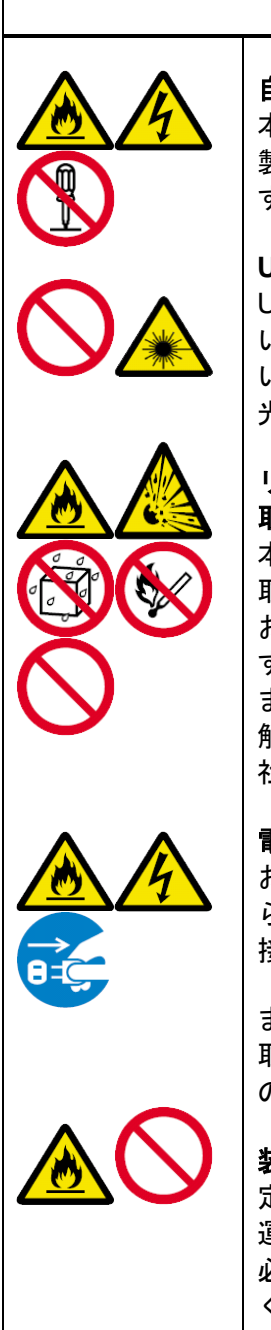

#### 自分で分解・修理・改造はしない

本製品の分解や、修理・改造は絶対にしないでください。 製品が正常に動作しなくなるばかりでなく、感電や火災の危険がありま す。

#### **USB-DVD** ドライブの内部をのぞかない

USB-DVD ドライブはレーザーを使用しています。電源がONになって いるときに内部をのぞいたり、鏡などを差し込んだりしないでくださ い。万一、レーザー光が目に入ると失明するおそれがあります(レーザー 光は目に見えません)。

#### リチウム電池(及びオプション保守 **PC** 搭載のリチウムイオン電池)を 取り外さない

本製品内部にはリチウム電池、また保守 PC にはリチウムイオン電池が 取り付けられています。電池を取り外さないでください。リチウム電池 およびリチウムイオン電池は火を近づけたり、水に浸けたりすると爆発 するおそれがあります。

また、電池の寿命で製品が正しく動作しなくなったときは、ご自分で分 解・交換・充電などをせずにお買い求めの販売店または保守サービス会 社に連絡してください。

#### 電源コードを差し込んだまま取り扱わない

お手入れは、本製品の電源をOFFにして、電源プラグをコンセントか ら抜いて行ってください。たとえ電源をOFFにしても、電源コードを 接続したまま製品内の部品に触ると感電するおそれがあります。

また、電源プラグはときどき抜いて、乾いた布で埃やゴミをよくふき 取ってください。埃がたまったままで、水滴などが付くと発熱し、火災 の原因となるおそれがあります。

#### 装置前面や内部にほこりが積もった状態で運用しない

定期的に清掃してください。装置前面や内部にほこりが積もった状態で 運用を続けると、火災の原因になる恐れがあります。装置内部の清掃が 必要な場合は、お買い求めの販売店、または保守サービス会社にご相談 ください。

#### 消毒液が付着した手指で取り扱わない

装置の操作やオプション製品の取り付け取り外しは、消毒液が手指に付 着した状態で行わないでください。消毒液が本機に付着することにより 腐食、故障および発煙・発火の原因となるおそれがあります。

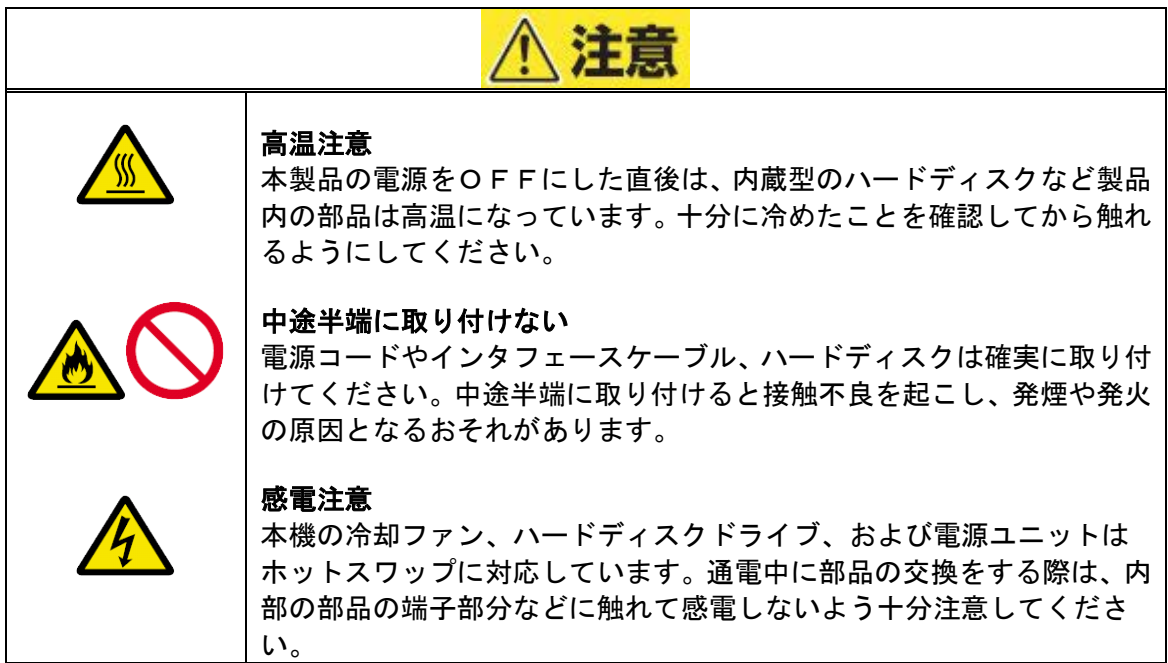

#### <span id="page-14-0"></span>運用中の注意事項

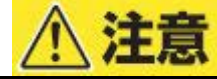

#### ラックから引き出したり取り外したりしない

本製品の電源を入れたままラックから引き出したり、ラックから取り外 したりしないでください。製品が正しく動作しなくなるばかりでなく、 ラックから外れてけがをするおそれがあります。

#### 雷がなったら触らない

雷が発生しそうなときは電源プラグをコンセントから抜いてください。 また電源プラグを抜く前に、雷が鳴りだしたら、ケーブル類も含めて製 品には触れないでください。火災や感電の原因となります。

#### ペットを近づけない

本製品にペットなどの生き物を近づけないでください。排泄物や体毛が 製品内部に入って火災や感電の原因となります。

#### 動作中に装置をラックから引き出さない

本機が動作しているときにラックから引き出したり、ラックから取り外 したりしないでください。装置が正しく動作しなくなるばかりでなく、 ラックから外れてけがをするおそれがあります。

#### 製品の上にものを載せない

本製品がラックから外れてけがや周辺の家財に損害を与えるおそれが あります。

#### 巻き込み注意

 $\sim$ 

本製品の動作中は背面にある冷却用ファンの部分に手や髪の毛を近づ けないでください。手をはさまれたり、髪の毛が巻き込まれたりしてけ がをするおそれがあります。

#### 近くで携帯電話を使わない

本製品のそばでは携帯電話の電源をOFFにしておいてください。電波 による誤動作の原因となります。

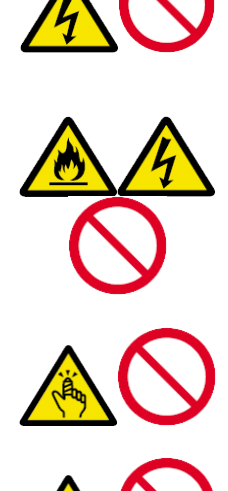

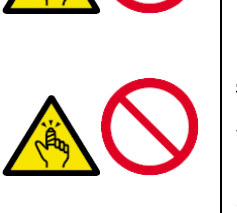

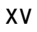

### <span id="page-15-0"></span>警告ラベルについて

本製品内の危険性を秘める部品やその周辺には警告ラベルが貼り付けられています。これ は本製品を操作する際、考えられる危険性を常にお客様に意識していただくためのもので す(ラベルをはがしたり、汚したりしないでください)。もし、このラベルが貼り付けられ ていない、はがれかかっている、汚れているなどして判読できないときは、販売店にご連 絡ください。

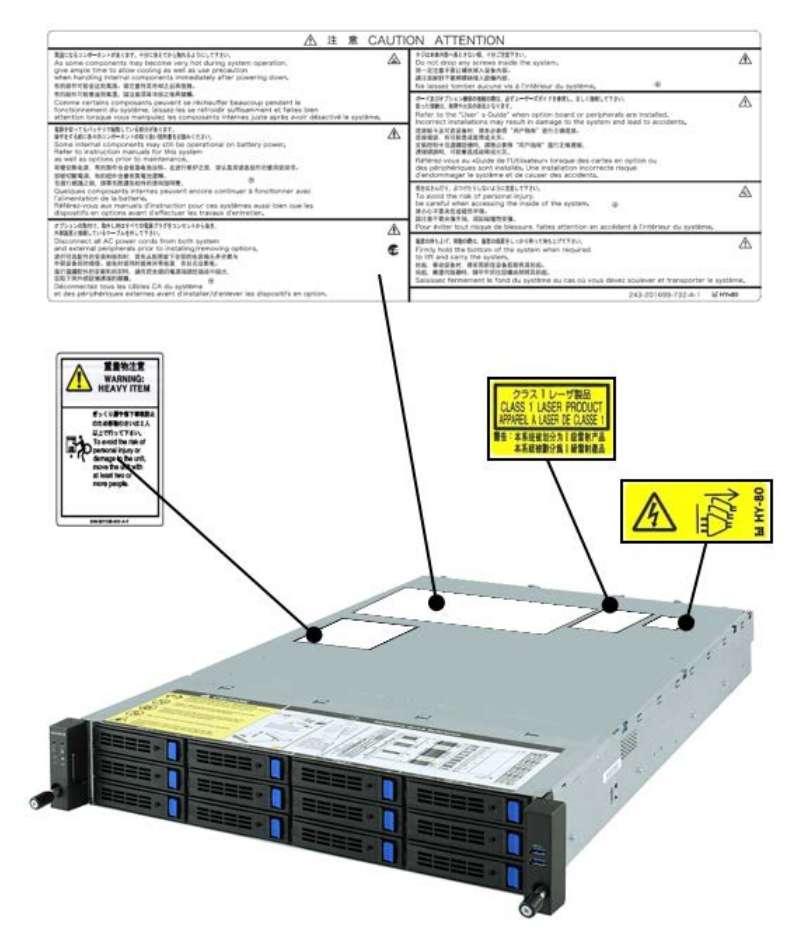

### <span id="page-16-0"></span>はじめに

この度は、iStorage HS8-50S をお買い上げいただき誠にありがとうございます。この 取扱説明書は、iStorage HS8-50S を正しくご使用いただく為の取扱方法、ご使用上の注 意などについて説明するものです。

ご使用に際しまして、本製品の機能を最大限に引き出すためにも、ご使用になる前に 本書をよくお読みになり、本製品の取り扱いを十分にご理解ください。

2023年3月 第6版

### <span id="page-17-0"></span>本書について

本書は、本製品を正しくご使用できるようにするための手引きです。 取り扱い上、わからないことが起きたときにお読みください。 本書は常に本製品のそばに置いていつでも見られるようにしてください。

### <span id="page-17-1"></span>本文中の記号について

本書では巻頭で示した安全にかかわる注意記号の他に 3 種類の記号を使用しています。こ れらの記号と意味をご理解になり、本製品を正しくお取り扱いください。

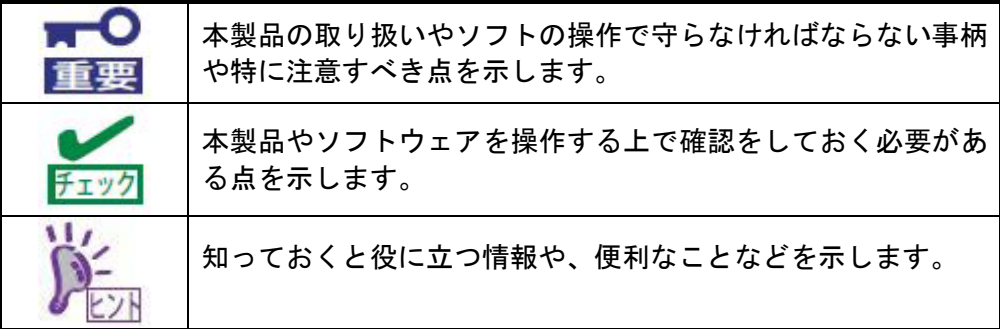

### <span id="page-18-0"></span>第三者への譲渡について

本製品又は、製品に添付されているものを第三者に譲渡(または売却)する時は、次の 注意を守って下さい。

● 本製品について 本製品を第三者へ譲渡(または売却)する場合には、本書を一緒にお渡し下さい。

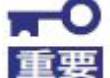

ハードディスクドライブ内のデータについて

 譲渡する製品内に搭載されているハードディスクドライブに保存されて いる大切なデータ(例えば顧客情報や企業の経理情報など)が第三者へ漏 洩することのないようにお客様の責任において確実に処分してください。

「フォーマット」コマンドでは見た目は消去されたように見えますが、 実際のデータはハードディスクドライブに書き込まれたままの状態にあ ります。完全に消去されていないデータは、特殊なソフトウェアにより 復元され、予期せぬ用途に転用されるおそれがあります。

 このようなトラブルを回避するために、確実にデータを消去することを 強くお勧めします。データ消去についての詳細は保守サービス会社にお 問い合わせください。

 なお、データの処分しないまま、譲渡(または売却)し、大切なデータが漏 洩された場合、その責任は負いかねます。

- 添付のソフトウェアについて 本製品に添付のソフトウェアを第三者に譲渡(または売却)する場合には、以下の条 件を満たす必要があります。
- 添付されているすべてのものを譲渡し、譲渡した側は一切の複製物を保持しない こと。
- 各ソフトウェアに添付されている「ソフトウェアのご使用条件」の譲渡、移転に関 する条件を満たすこと。
- 譲渡、移転が認められていないソフトウェアについては、インストールした装置 から削除した後、譲渡すること。

### <span id="page-19-0"></span>本製品の廃棄について

本製品を廃棄するときは、お買い求めの販売窓口又は保守サービス会社にご相談下さい。 お客様による分解は危険ですので行わないで下さい。

本製品にはリチウム電池が、保守 PC(オプション)にはリチウムイオン電池が搭載され ております。リチウム及びリチウムイオン電池の破棄につきましては各地方自治体の条例 に従った処理が必要になります。

#### 次  $\blacksquare$

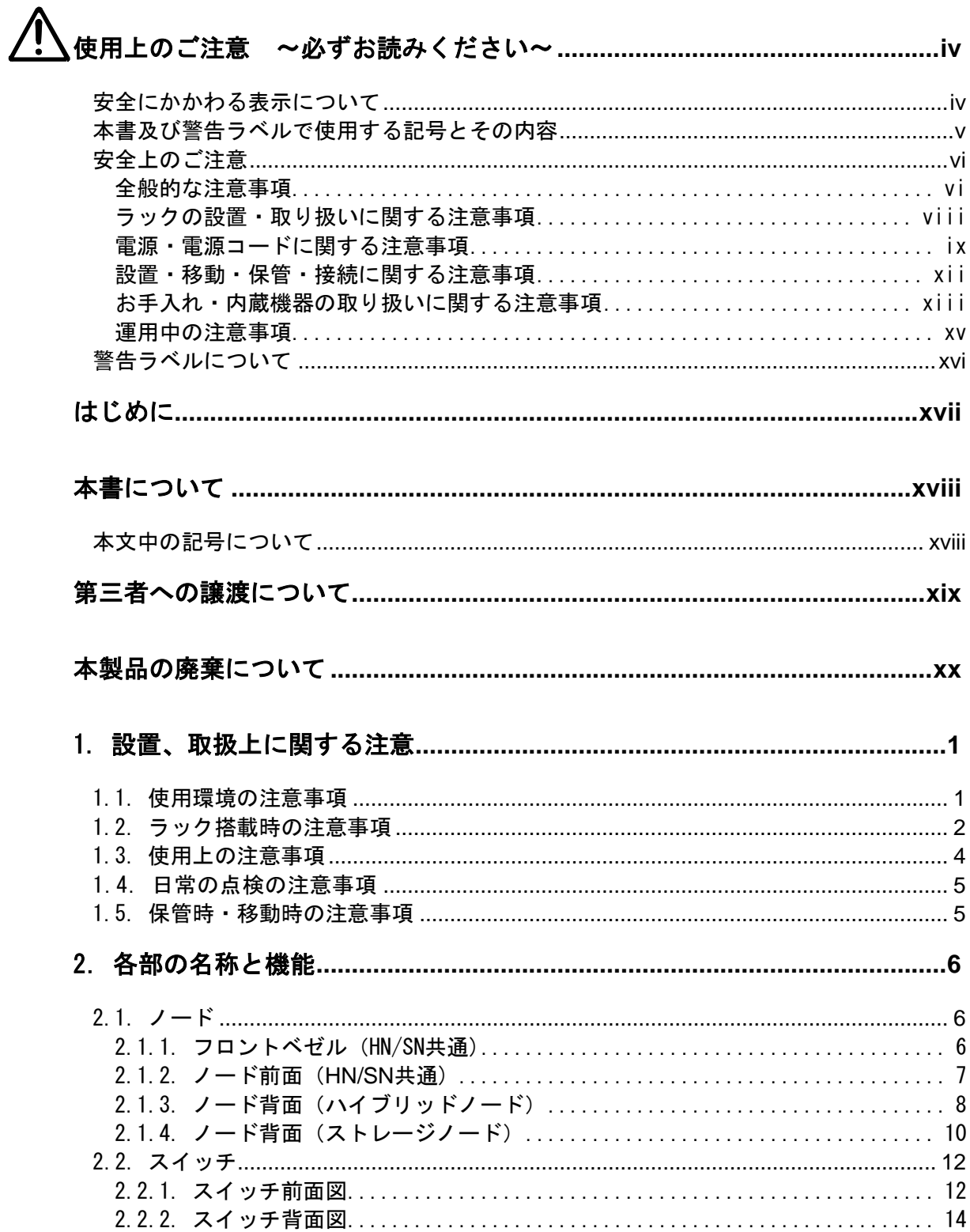

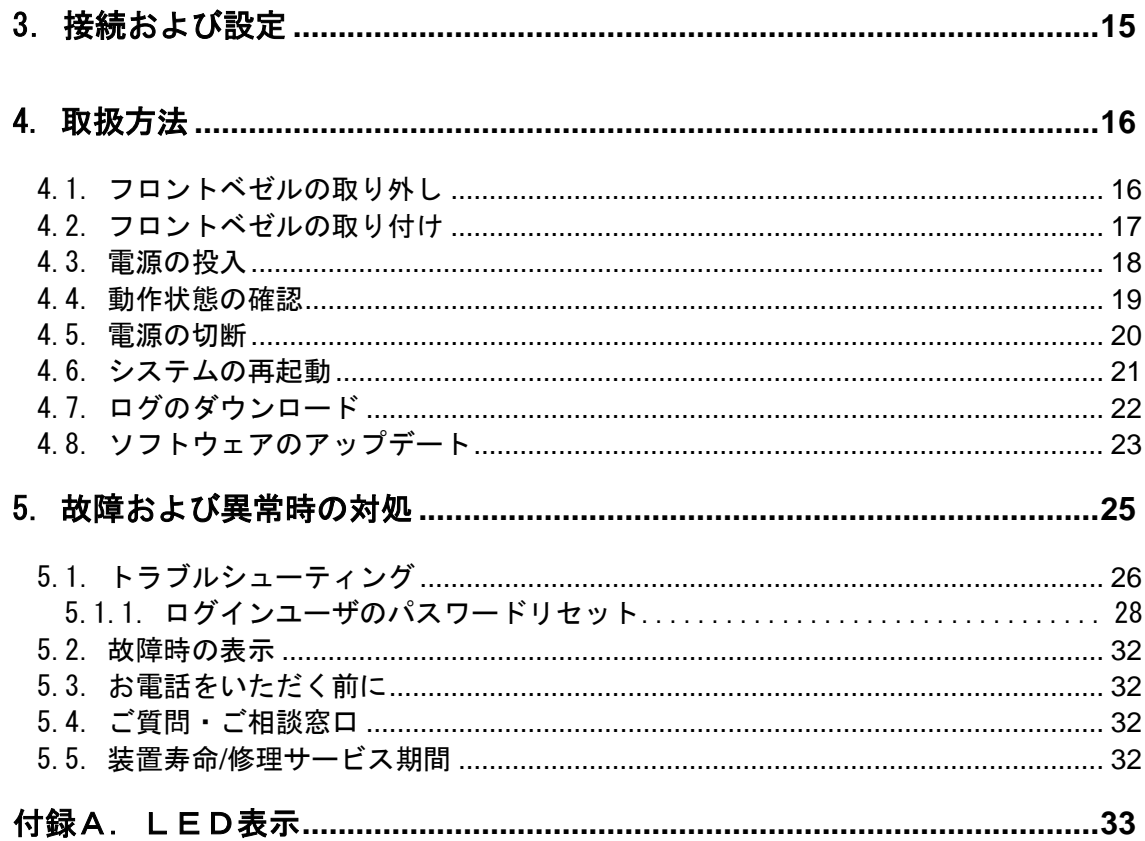

### <span id="page-22-0"></span>1. 設置、取扱上に関する注意

### <span id="page-22-1"></span>1.1. 使用環境の注意事項

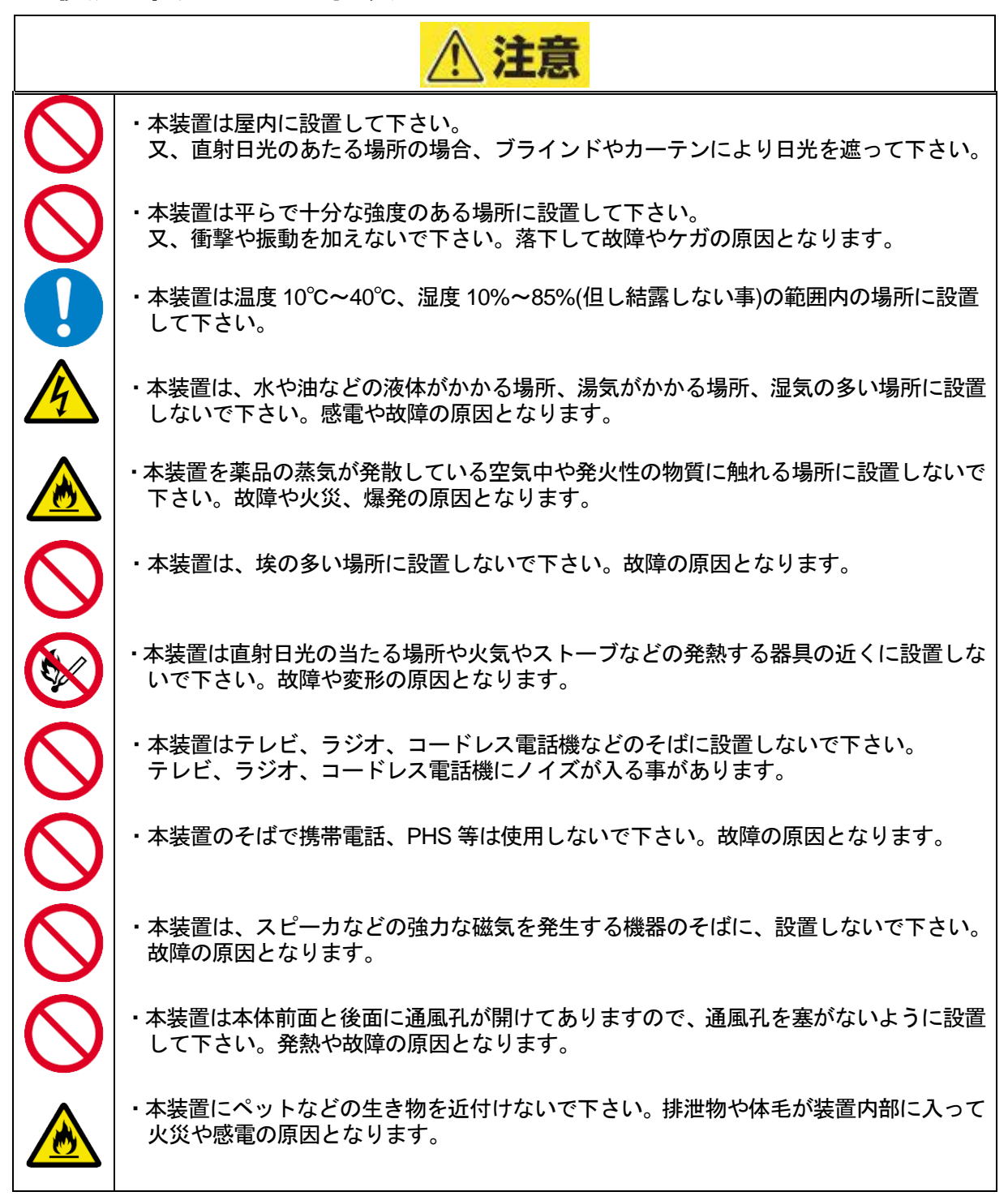

安全に本製品をご使用いただくために、次のような場所には設置しないでください。

- 本製品をラックから完全に引き出せないような狭い場所。
- ラックや搭載する装置の総重量に耐えられない場所。
- スタビライザが設置できない場所や耐震工事を施さないと設置できない場所。
- 床におうとつや傾斜がある場所。
- 温度変化の激しい場所(暖房機、エアコン、冷蔵庫などの近く)。
- 強い振動の発生する場所。
- 腐食性ガス(二酸化硫黄、硫化水素、二酸化窒素、塩素、アンモニア、オゾンなど)の存在する場所。また、埃 や空気中に腐食を促進する成分(塩化ナトリウムや硫黄など)や導電性の金属などが含まれている場所。
- 薬品類の近くや薬品類がかかるおそれのある場所。
- 帯電防止加工が施されていないじゅうたんを敷いた場所。
- 物の落下が考えられる場所。
- 強い磁界を発生させるもの(テレビ、ラジオ、放送/通信用アンテナ、送電線、電磁クレーンなど)の近く(やむ を得ない場合は、保守サービス会社に連絡してシールド工事などを行ってください)。
- 本製品の電源コードを他の接地線(特に大電力を消費する装置など)と共有しているコンセントに接続しなけれ ばならない場所。
- 電源ノイズ(商用電源をリレーなどでON/OFFする場合の接点スパークなど)を発生する装置の近く(電源ノイズ を発生する装置の近くに設置するときは電源配線の分離やノイズフィルタの取り付けなどを保守サービス会社 に連絡して行ってください)。
- 本製品が動作を保証していない環境

### <span id="page-23-0"></span>1.2. ラック搭載時の注意事項

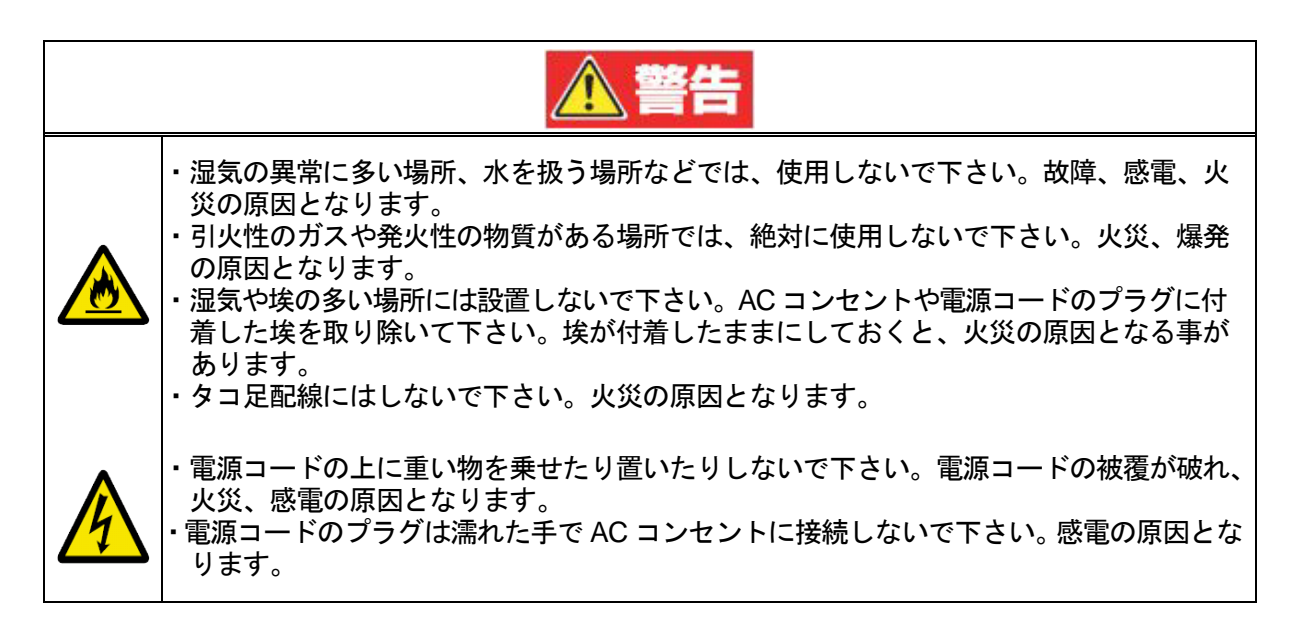

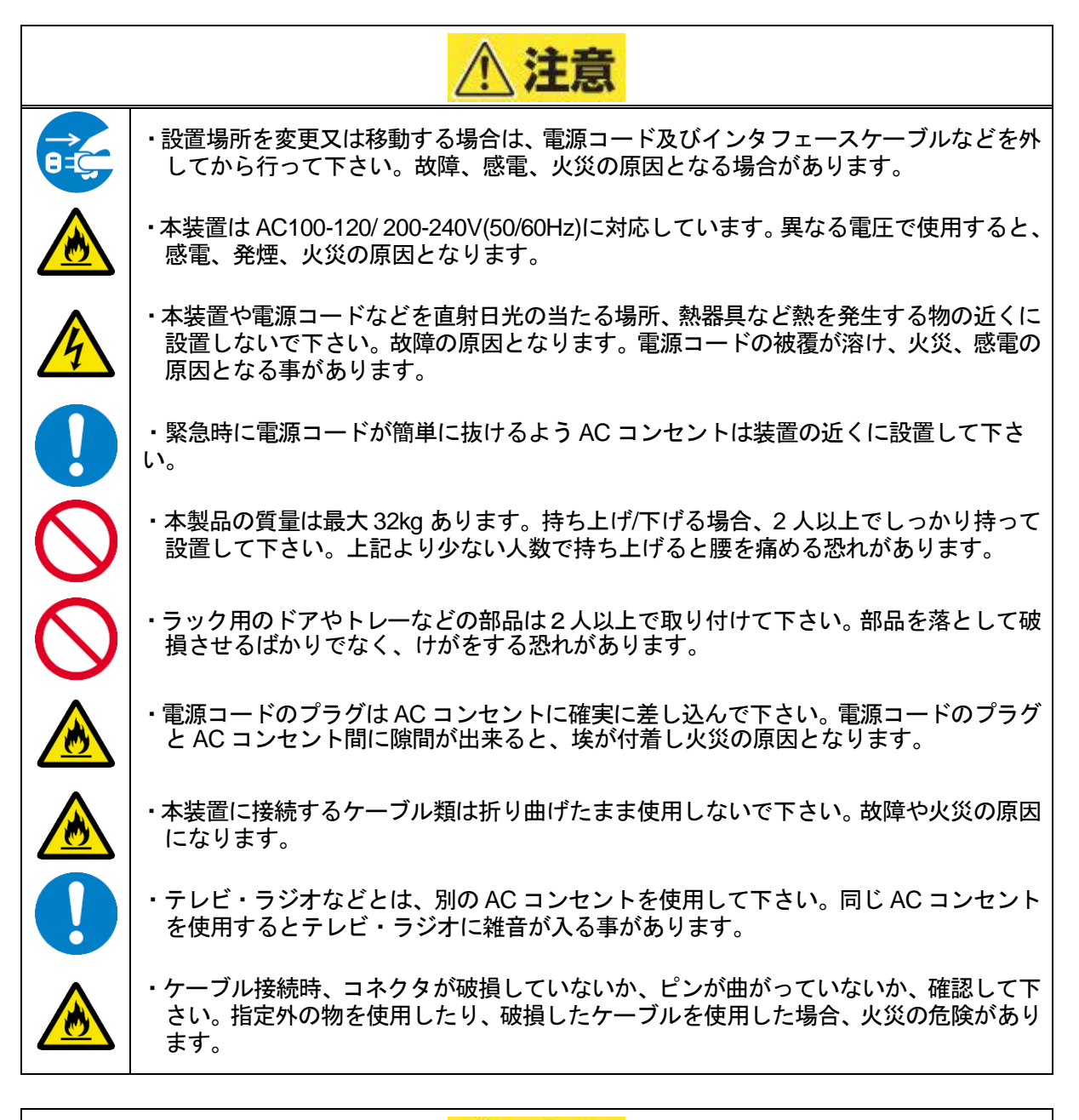

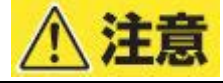

・ケーブルを引き抜く場合は、必ずコネクタ部分を持って引き抜いて下さい。ケーブル自 体を持って引き抜かないで下さい。

・ラック用のドアやトレーなどの部品は2人以上で取り付けて下さい。部品を落として破 損させるばかりでなく、けがをする恐れがあります。

### <span id="page-25-0"></span>1.3. 使用上の注意事項

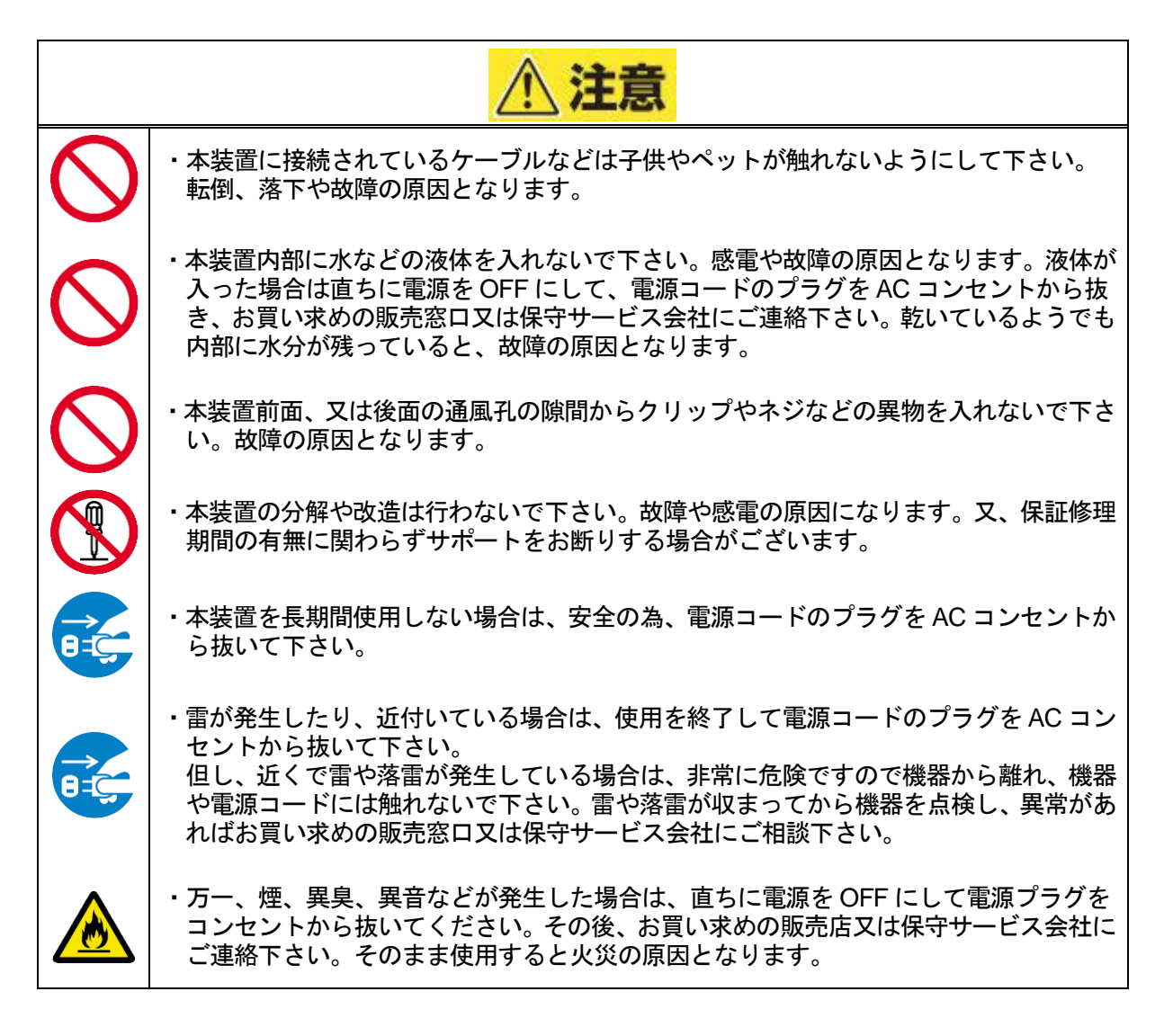

### <span id="page-26-0"></span>1.4. 日常の点検の注意事項

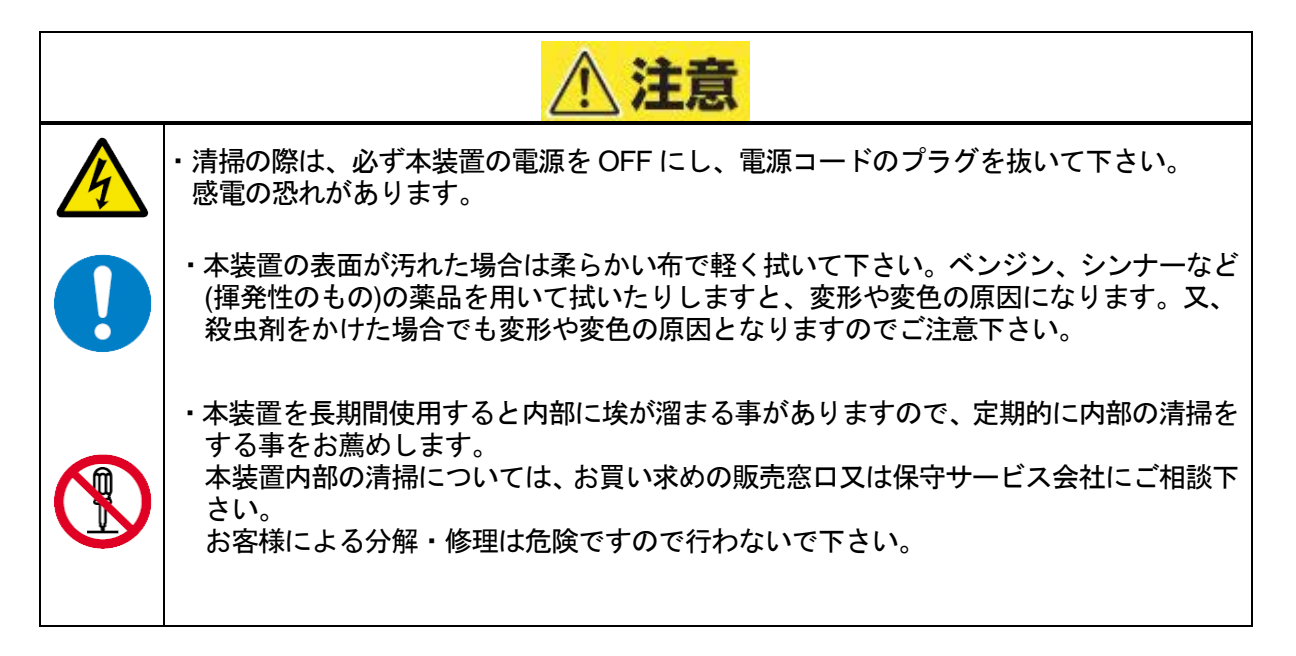

### <span id="page-26-1"></span>1.5. 保管時・移動時の注意事項

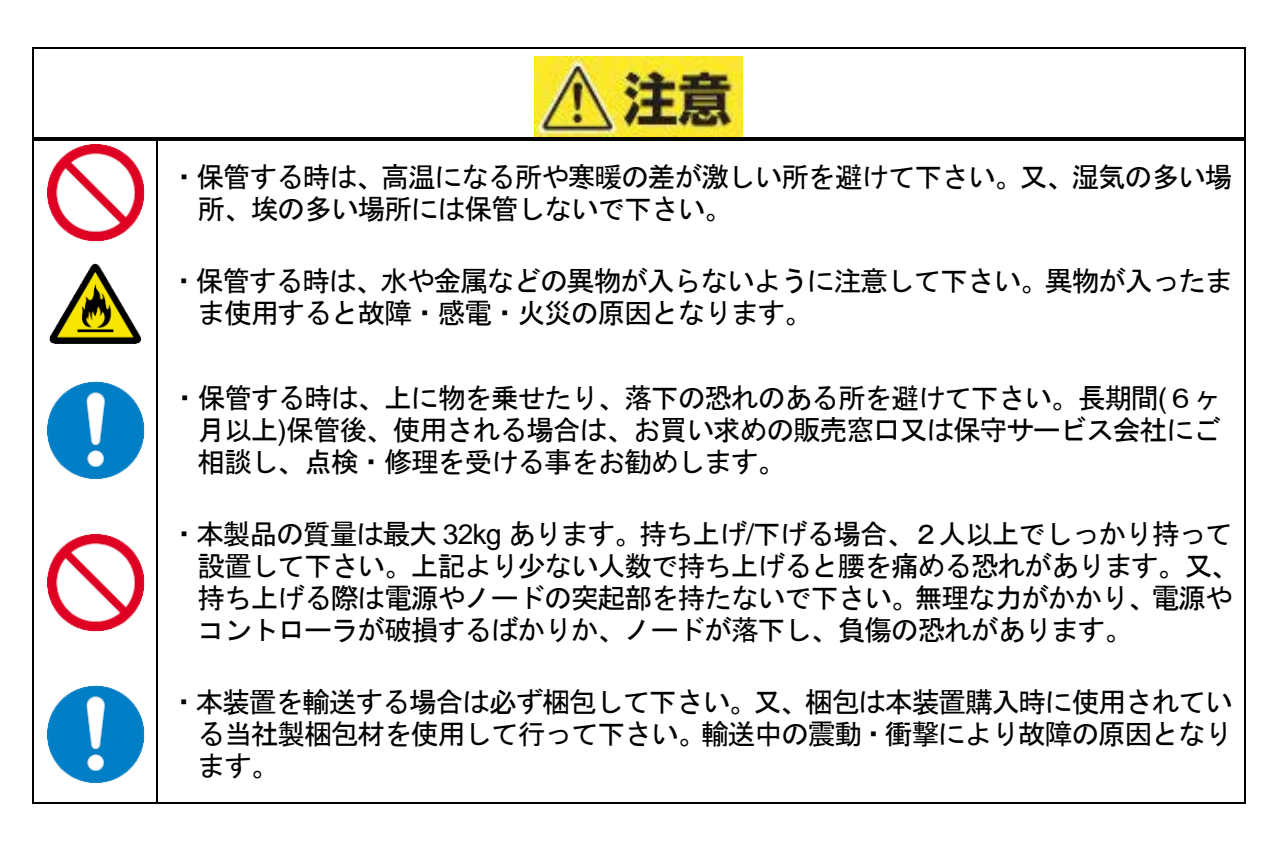

### <span id="page-27-0"></span>2. 各部の名称と機能

ーーの章では、各部の名称および機能について説明します。<br>この章では、各部の名称および機能について説明します。

### <span id="page-27-1"></span>2.1.  $J - \dot{F}$

<span id="page-27-2"></span>※以降、ハイブリッドノードは HN /ストレージノードは SN と記載しています。

### 2.1.1. フロントベゼル (HN/SN 共通)

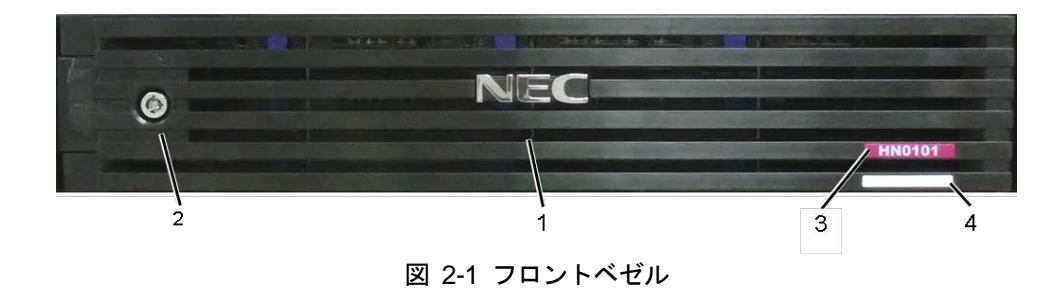

表 2-1 フロントベゼルの名称と機能

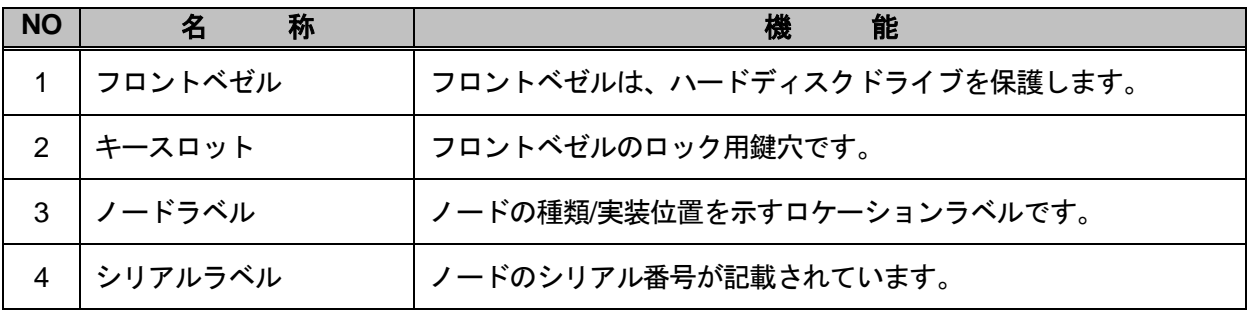

### <span id="page-28-0"></span>2.1.2. ノード前面(**HN/SN** 共通)

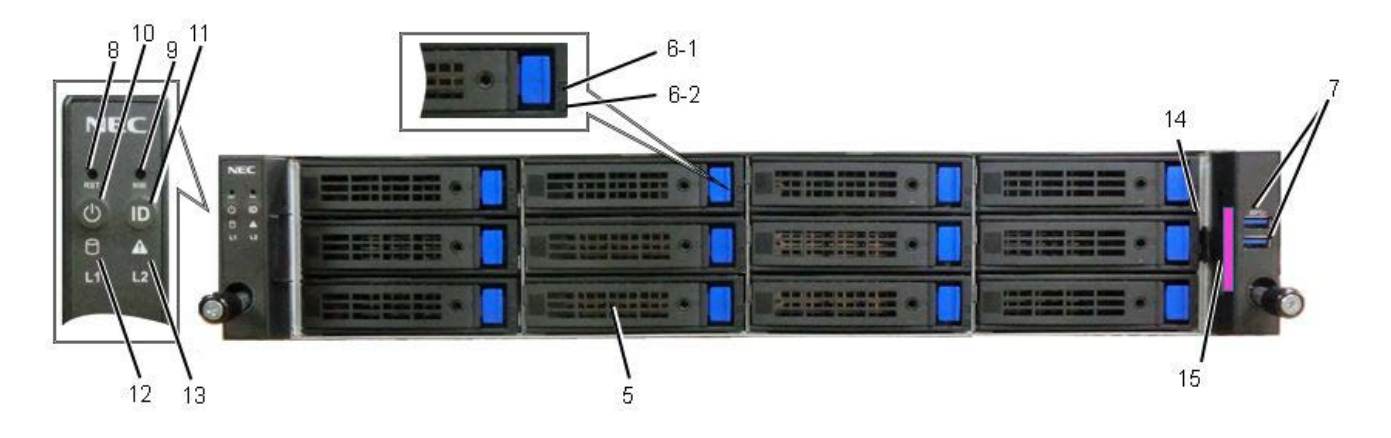

図 2-2 ノード前面図

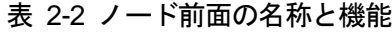

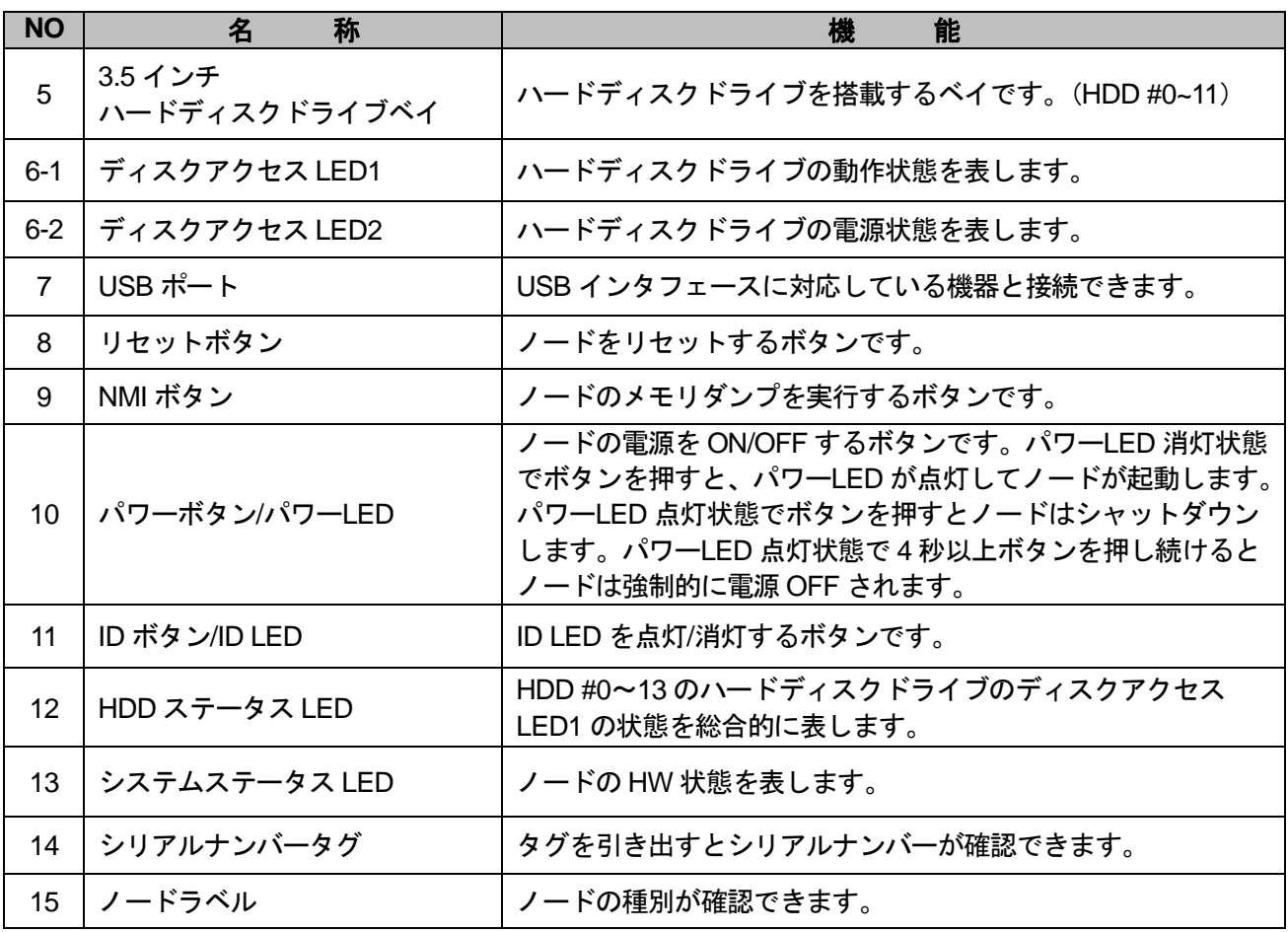

※LED の表示については「付録 A. LED 表示」を参照してください。

### <span id="page-29-0"></span>2.1.3. ノード背面 (ハイブリッドノード)

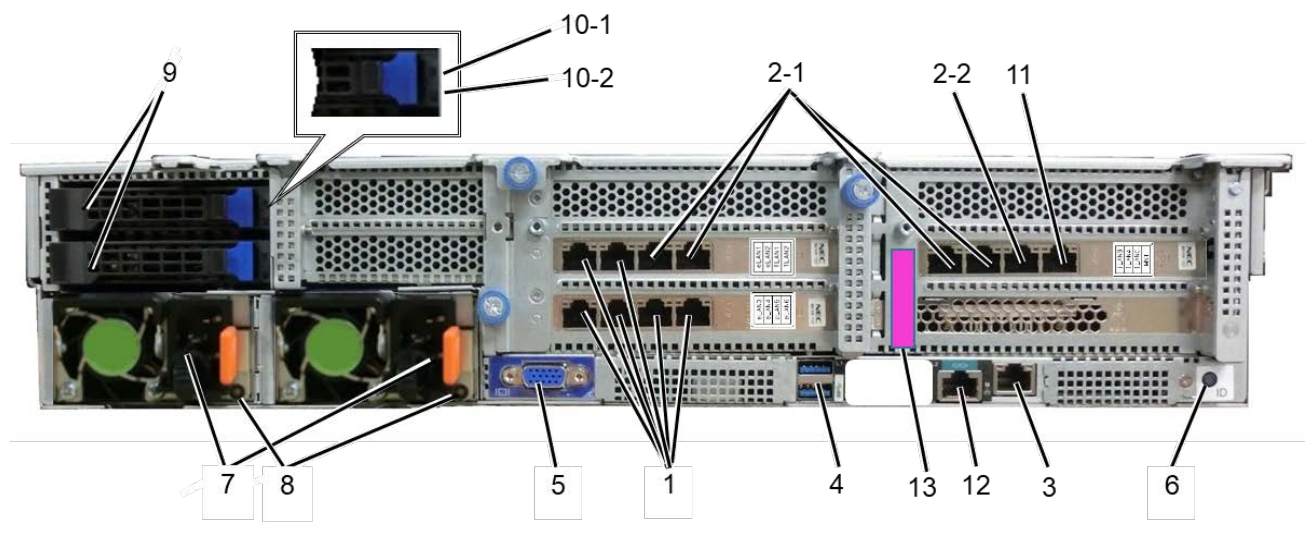

図 2-3 ノード背面図

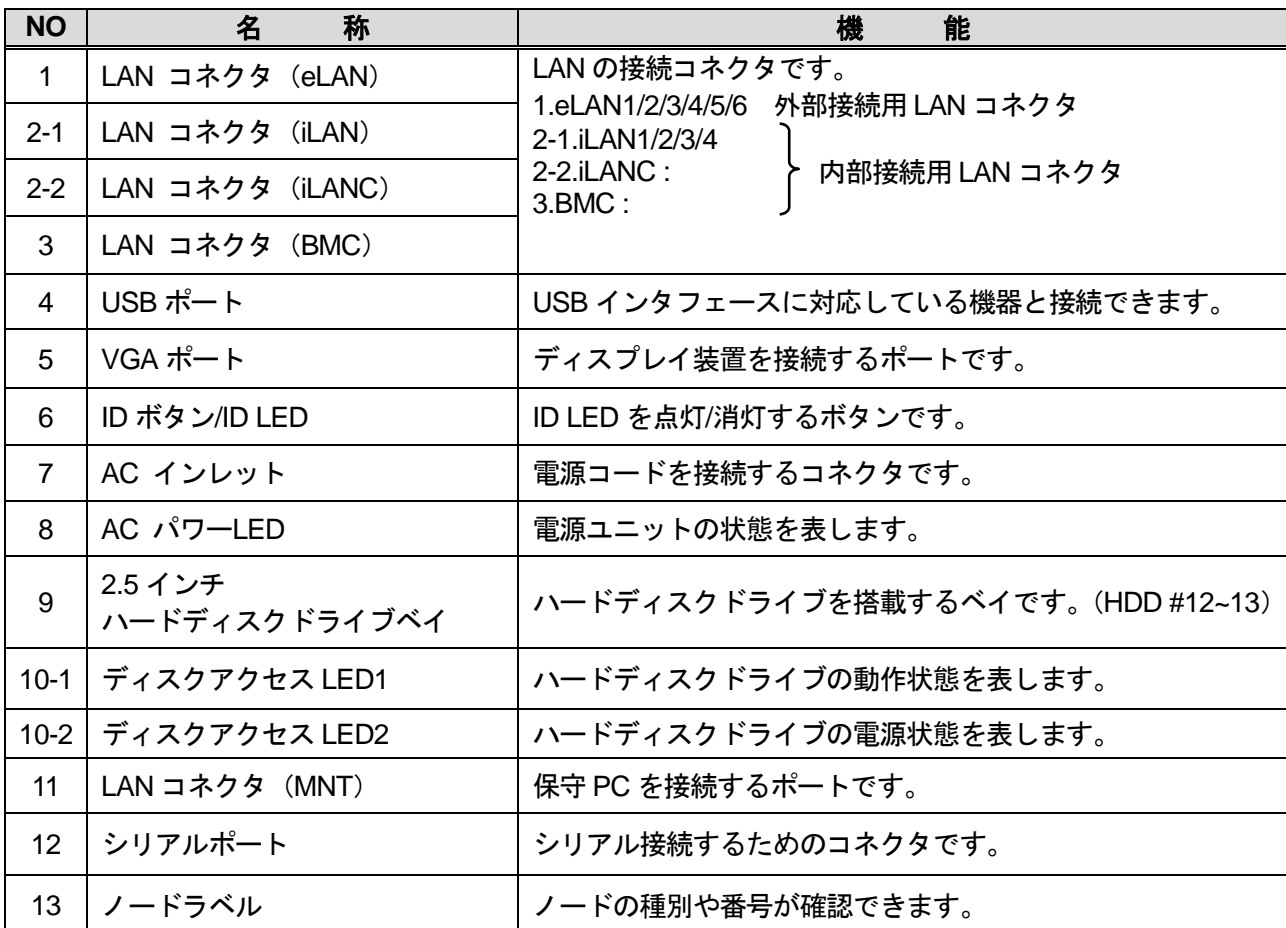

表 2-3 ノード背面の名称と機能

※LED の表示については「付録 A. LED 表示」を参照してください。

#### (写真は NF7159-SY9031 の搭載例です)

① 10G\_NIC 未搭載装置 (x は 0,1,2,3,4) NF7159-SBS5xx/5xxH/5xxD/5xxG、NF7159-SAS500/500H/500D/500 NF7159-SBS540A/540H/540D/540G

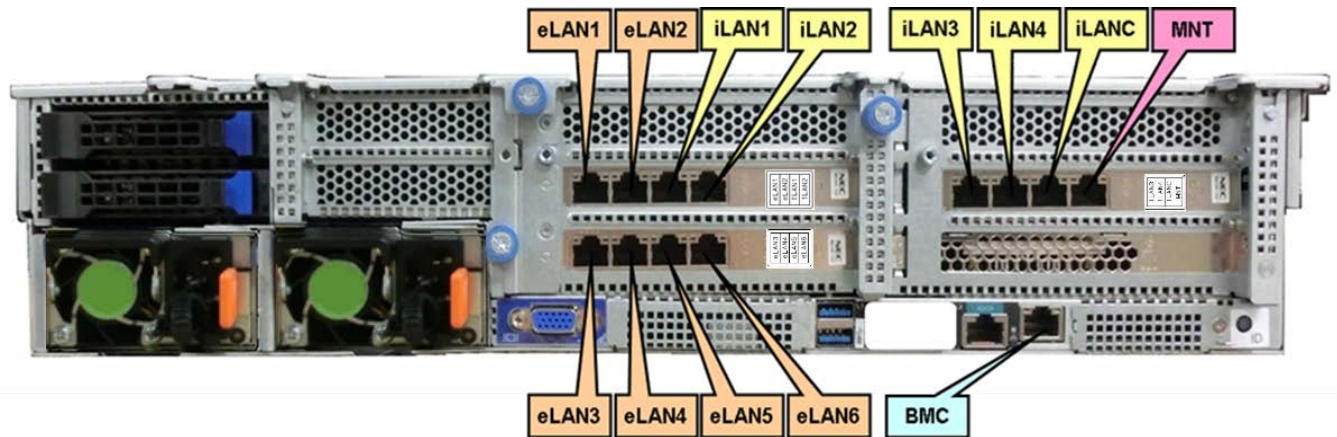

② 10G\_NIC 1 枚搭載装置 NF7159-SY9031/9031C または SY9032×1 枚増設時

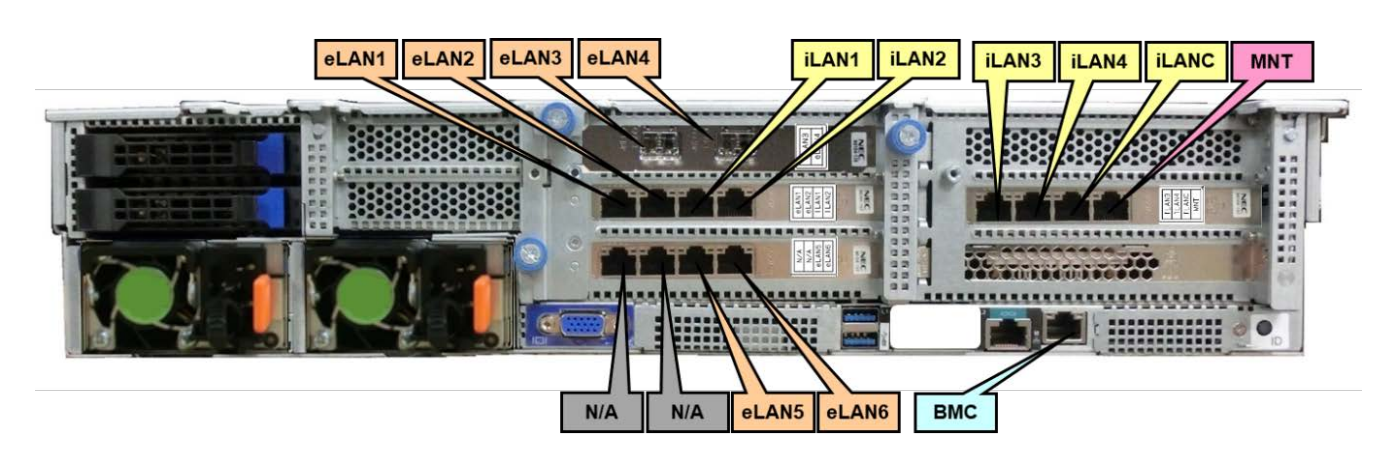

③ 10G\_NIC 2 枚搭載装置

NF7159-SY9031/9031C または SY9032×2 枚増設時(同一型番のみ可\_Slot6 1GbE NIC 削除)

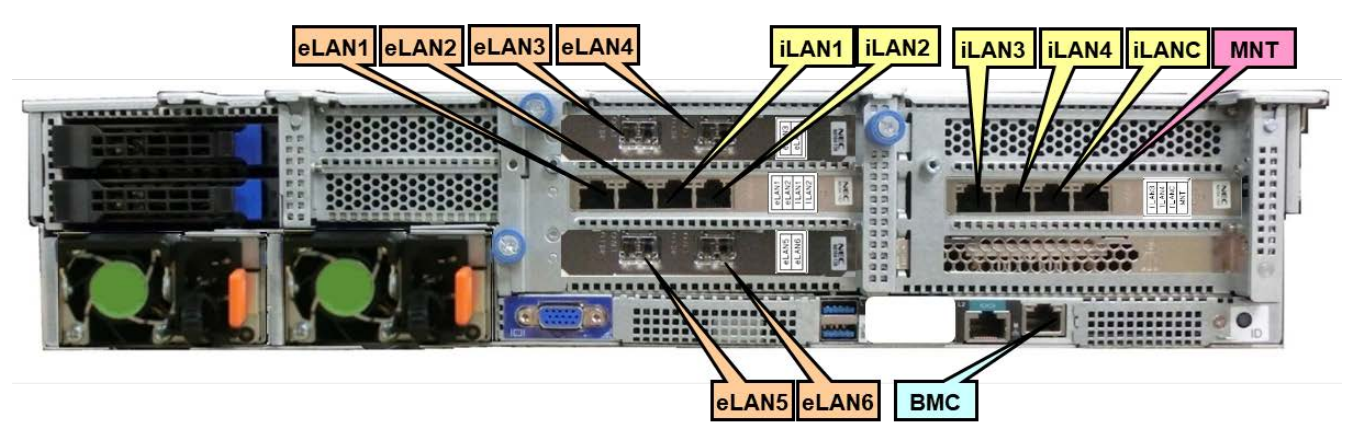

LAN ケーブルは以下を準備してください

- · 1000BASE-T の場合、Category 5e 以上の Copper LAN ケーブル (RJ-45 コネクタ)
- · 10GBASE-T の場合、Category 6A 以上の Copper LAN ケーブル (RJ-45 コネクタ)
- · 10GBASE-SR の場合、光 LAN ケーブル (LC コネクタ)

### <span id="page-31-0"></span>2.1.4. ノード背面(ストレージノード)

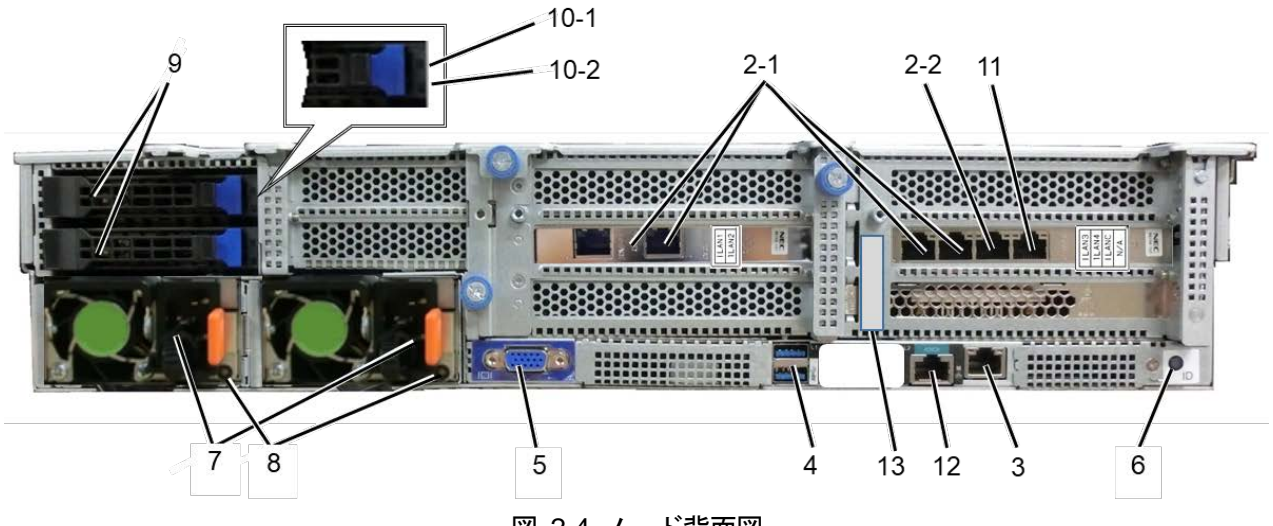

図 2-4 ノード背面図

表 2-4 ノード背面の名称と機能

| <b>NO</b>       | 名<br>称           | 機<br>能                                                                                 |
|-----------------|------------------|----------------------------------------------------------------------------------------|
| $2 - 1$         | LAN コネクタ (iLAN)  | LAN の接続コネクタです。<br>2-1.iLAN1/2/3/4                                                      |
| $2 - 2$         | LAN コネクタ (iLANC) | 2-2.iLANC<br>内部接続用 LAN コネクタ                                                            |
| 3               | LAN コネクタ (BMC)   | 3.BMC<br>左側の LAN カードは、4ポート品の場合がありますが、<br>モジュラーカバーが付いている左から2ポートは使用できま<br>せんので外さないでください。 |
| $\overline{4}$  | USB ポート          | USB インタフェースに対応している機器と接続できます。                                                           |
| 5               | VGA ポート          | ディスプレイ装置を接続するポートです。                                                                    |
| 6               | ID ボタン/ID LED    | ID LED を点灯/消灯するボタンです。                                                                  |
| $\overline{7}$  | AC インレット         | 電源コードを接続するコネクタです。                                                                      |
| 8               | AC パワーLED        | 電源ユニットの状態を表します。                                                                        |
| 9               | ハードディスクドライブベイ    | ハードディスクドライブを搭載するベイです。(HDD<br>$#12 - 13)$                                               |
| $10-1$          | ディスクアクセス LED1    | ハードディスクドライブの動作状態を表します。                                                                 |
| $10 - 2$        | ディスクアクセス LED2    | ハードディスクドライブの電源状態を表します。                                                                 |
| 11              | N/A              | 使用しません。                                                                                |
| 12 <sup>2</sup> | シリアルポート          | シリアル接続するためのコネクタです。                                                                     |
| 13              | ノードラベル           | ノードの種別や番号が確認できます。                                                                      |

※LED の表示については「付録 A. LED 表示」を参照してください。

ストレージノード LAN ポートロケーション NF7159-SBS520/520H/520D/520G NF7159-SSS500/500H/500D/500G NF7159-SBS540A/540H/540D/540G

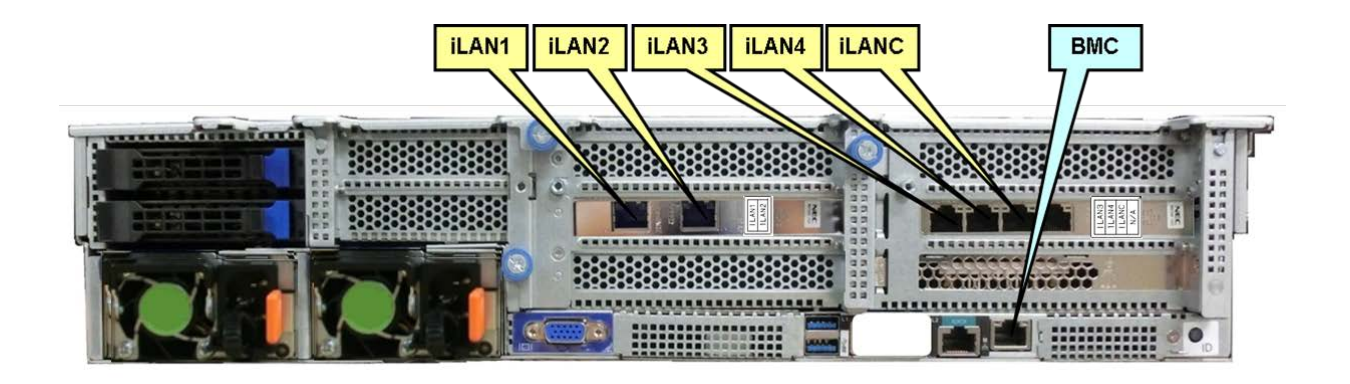

モジュラ―カバ―が 左側の LAN カードは、4 ポート品の場合がありますが、 付いている左から 2 ポ― トは使用できませんので外さないでください。

### <span id="page-33-0"></span>2.2. スイッチ

### <span id="page-33-1"></span>2.2.1. スイッチ前面図

NF7158-SWS505A: NEC QX-S5548GT-4X2Q NF7159-SWS505A: NEC QX-S5648GT-4X2Q

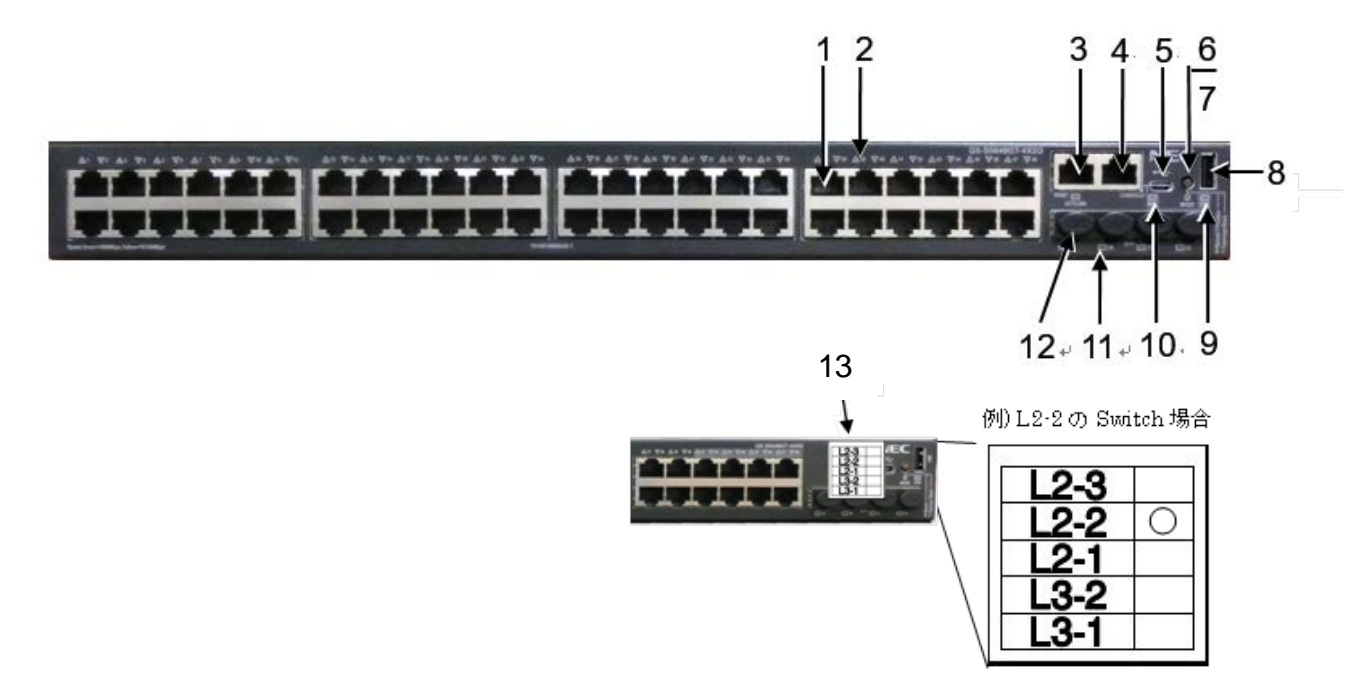

2-5 スイッチ前面図

表 2-5 スイッチ前面の名称と機能

| <b>NO</b>      | 称<br>名            | 能<br>機                                                                                                    |
|----------------|-------------------|----------------------------------------------------------------------------------------------------|
| 1              | LAN コネクタ          | LAN ケーブルを接続するポートです。                                                                                                    |
| $\mathcal{P}$  | LAN ポート LED       | 次頁の LAN ポート LED 説明を参照してください。                                                                                                    |
| 3              | マネージメントポート        | ※ QX-S5548GT-4X2Q にはありません。<br>未使用                                                                                                    |
| 4              | コンソールポート          | シリアルケーブルを接続するポートです。                                                                                                    |
| 5              | USB mini コンソールポート | 未使用                                                                                                    |
| 6              | ポートモード切替ボタン       | ポートモードLEDのモードを切り替えることができます。                                                                                                    |
| $\overline{7}$ | ポートモードLED         | .緑点灯:ポート LED のモードが速度モードであることを示します。                                                                                                    |
|                |                   | 黄点滅: ポート LED のモードが IRF スタックモードであることを示<br>します。IRF スタックモードであるとき、10/100/1000BASE-T<br>autosensing イーサネットのポート LED が緑色に点灯している数に<br>よって、スイッチの IRF スタックメンバ ID を示します。たとえば<br>ポートモード LED が黄点滅し、10/100/1000BASE-T autosensing<br>イーサネットのポート LED1~5 が緑点灯しているとき、スイッチの<br>IRF スタックメンバ ID は5 です。 |

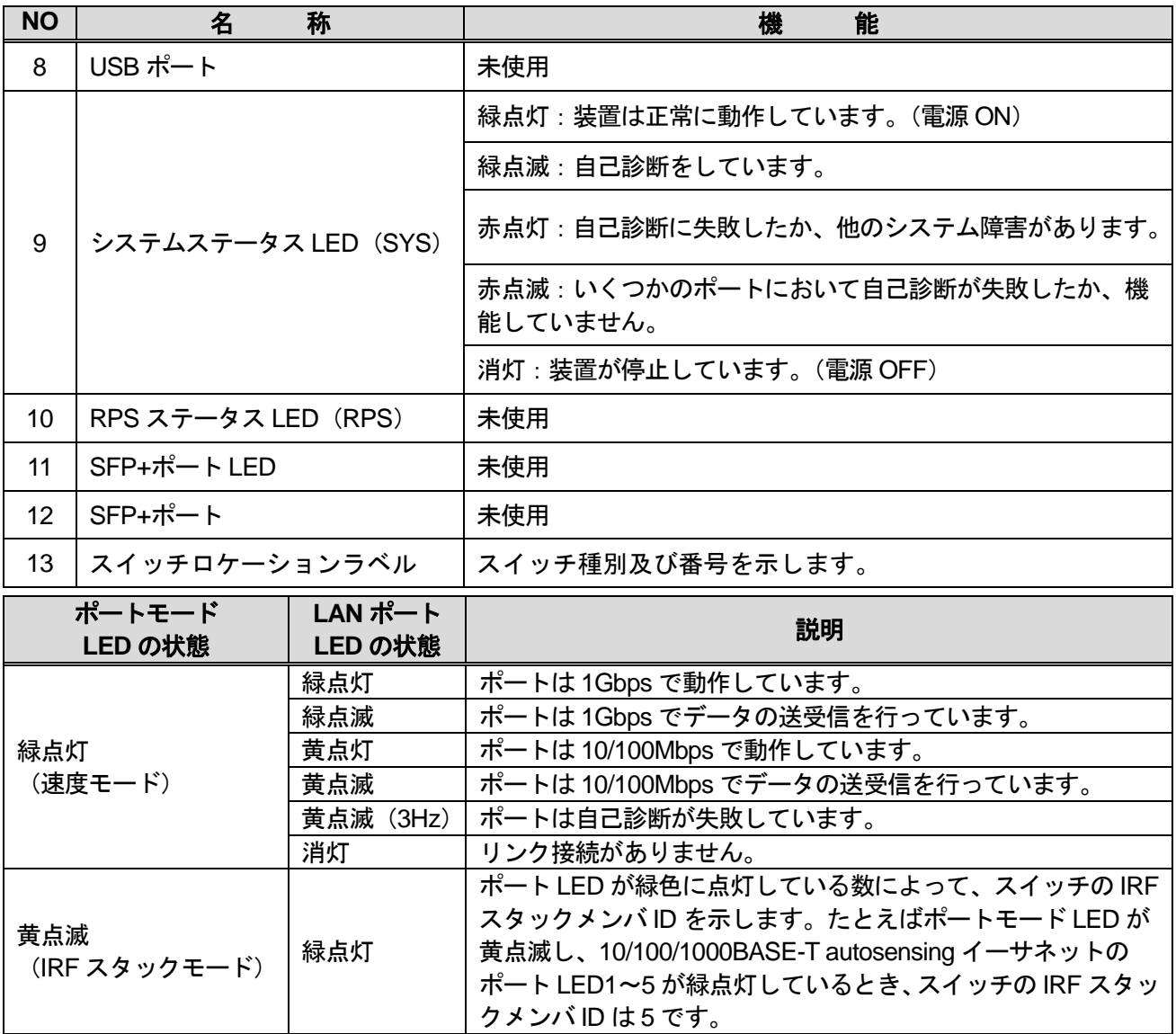

### <span id="page-35-0"></span>2.2.2. スイッチ背面図

NF7158-SWS505A: NEC QX-S5548GT-4X2Q NF7159-SWS505A: NEC QX-S5648GT-4X2Q

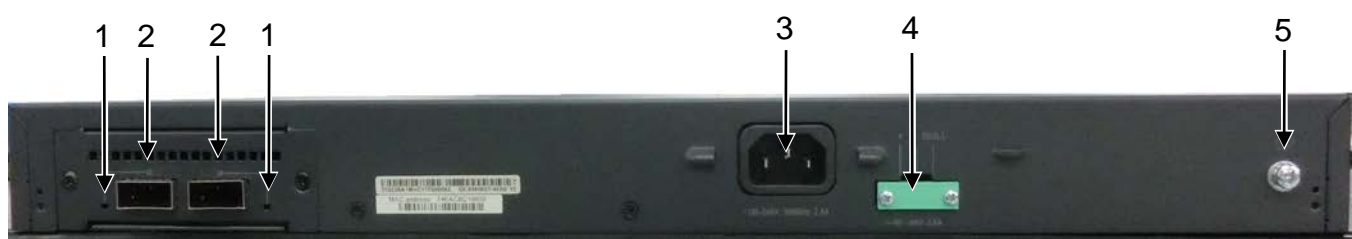

図 2-6 スイッチ背面図

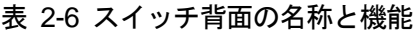

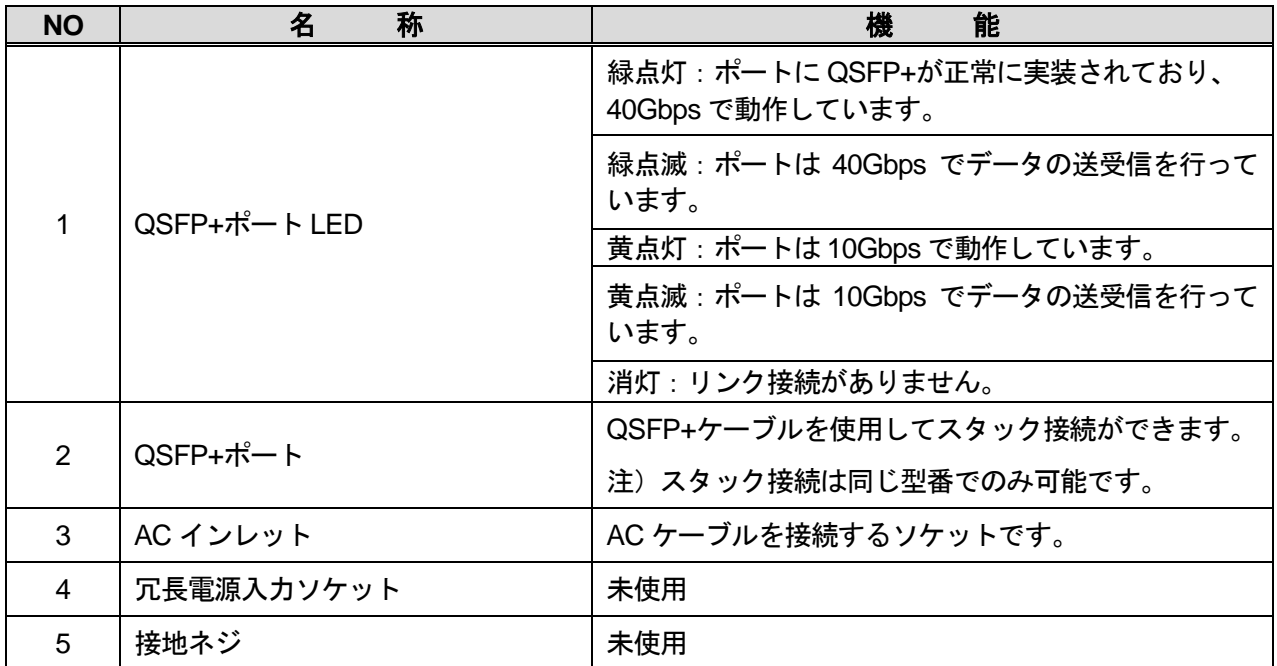

### <span id="page-36-0"></span>3. 接続および設定

本装置の設置および接続・各部設定(接続情報等)は専門的知識が必要ですので、保守サービス会社に作業 を依頼してください。

システムバージョン 5.7.1 から、運用管理ソフトウェアに予め組み込まれたシステム管理アカウントと保 守アカウントのパスワードをお客様に管理して頂くことで、より安全にシステムが運用できるようになりま した。

システム管理アカウントは、「sysadmin」と「logadmin」の 2 つです。「sysadmin」は、システムの設定、 アカウント管理などシステム運用に使用します。保守アカウントは、「vendormnt」、「maintenance」、「support」 の 3 つです。保守の内容により、保守員やフィールドサポート員が利用します。

これら 5 つのアカウントのパスワードをシステム導入時またはシステムバージョン 5.7.1 へのアップデート 時に設定して適切に管理し、セキュリティリスクに備えてください。特に保守アカウントのパスワードは、 保守をご依頼いただくときにお聞きする場合があります。保守作業終了後にパスワードを変更するなど、予 め管理方法をご検討ください。

詳細情報や設定方法は「コマンドリファレンス」の「第1編 第1章アカウント」、「ユーザーズガイド」の「第 3章 ユーザ管理」を参照ください。

<span id="page-37-0"></span>人手による電源投入、および電源切断の手順について以下に示します。

### <span id="page-37-1"></span>4.1. フロントベゼルの取り外し

1.フロントベゼルの鍵を解除の位置まで回してください。

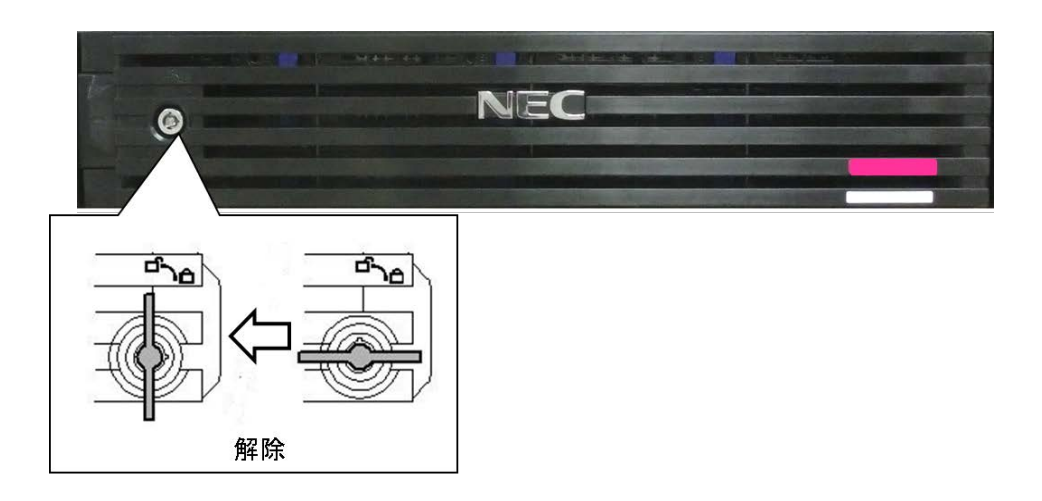

2.フロントベゼルを正面から見て左側のレバーを右方向に押してロックを外します。

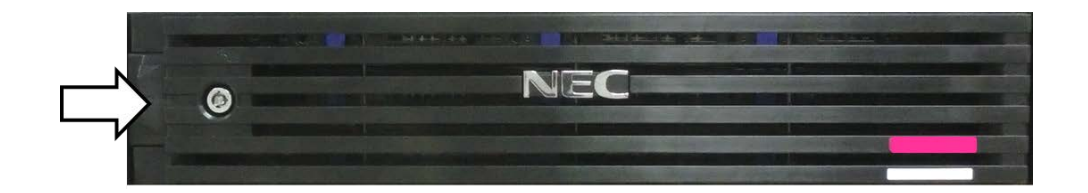

3.次に、左側のロックが解除されたことを確認し、フロントベゼルの左端を持って手前に引いて、装置から 取り外してください。

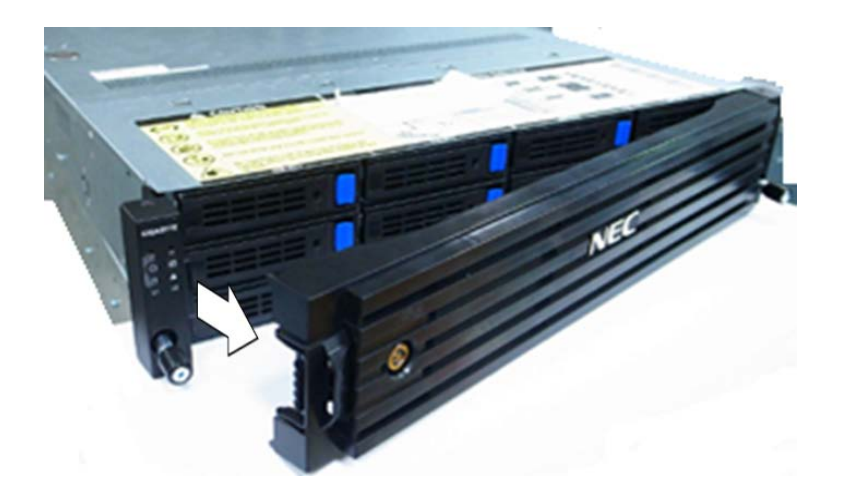

### <span id="page-38-0"></span>4.2. フロントベゼルの取り付け

1.フロントベゼルの鍵を解除の位置まで回してください。

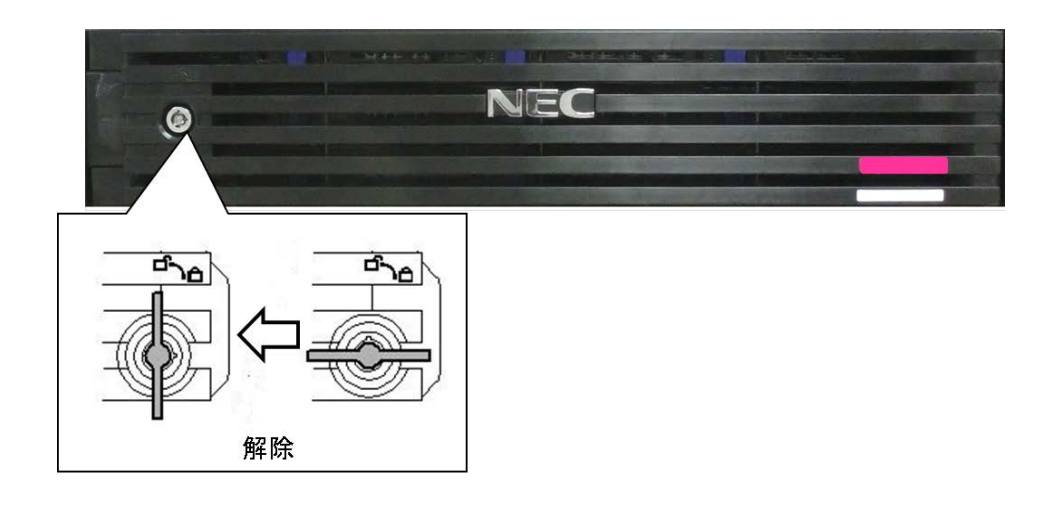

2.フロントベゼルの右側をフック部分に引っ掛けます。次にフロントベゼル正面から左側のレバーを右方 向に押したまま、カチッと音が鳴るまで押し込みます。

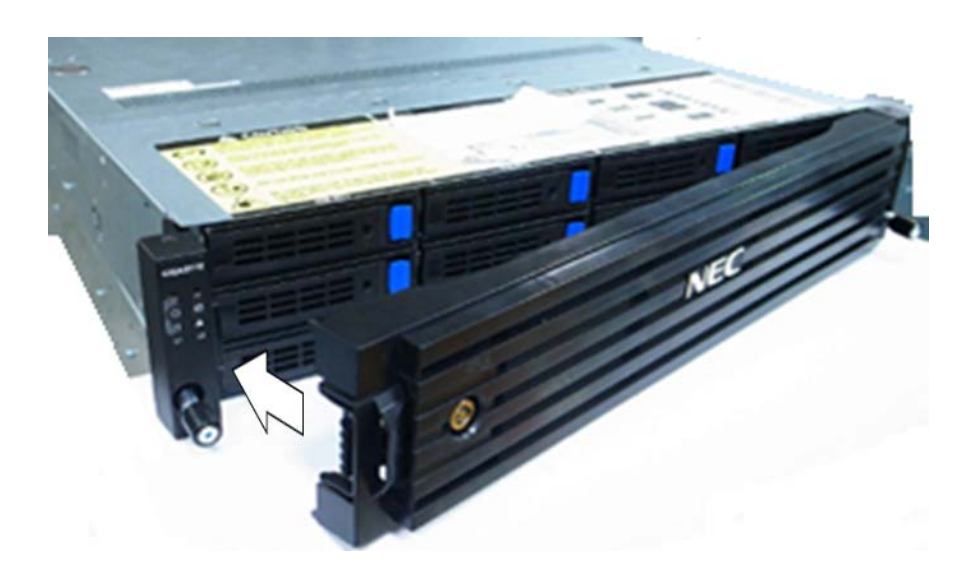

3.フロントベゼルの鍵をロックの位置まで回してください。

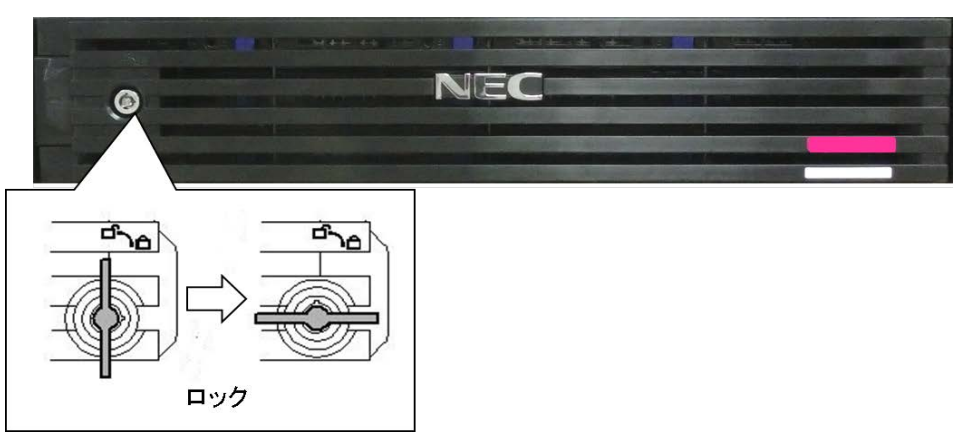

### <span id="page-39-0"></span>4.3. 電源の投入

本装置を起動する場合、以下の手順で電源を投入してください。 1. ラックのフロントパネルを開けてください。

- 2. HN0101 と HN0102 のパワーボタンを同時に押してください。電源を投入するとパワーLED が緑色 に点灯します。構成上、HN0102 がない場合は HN0101 のみ電源を投入してください。
- 3. 他のノードは自動的に電源が投入されます。

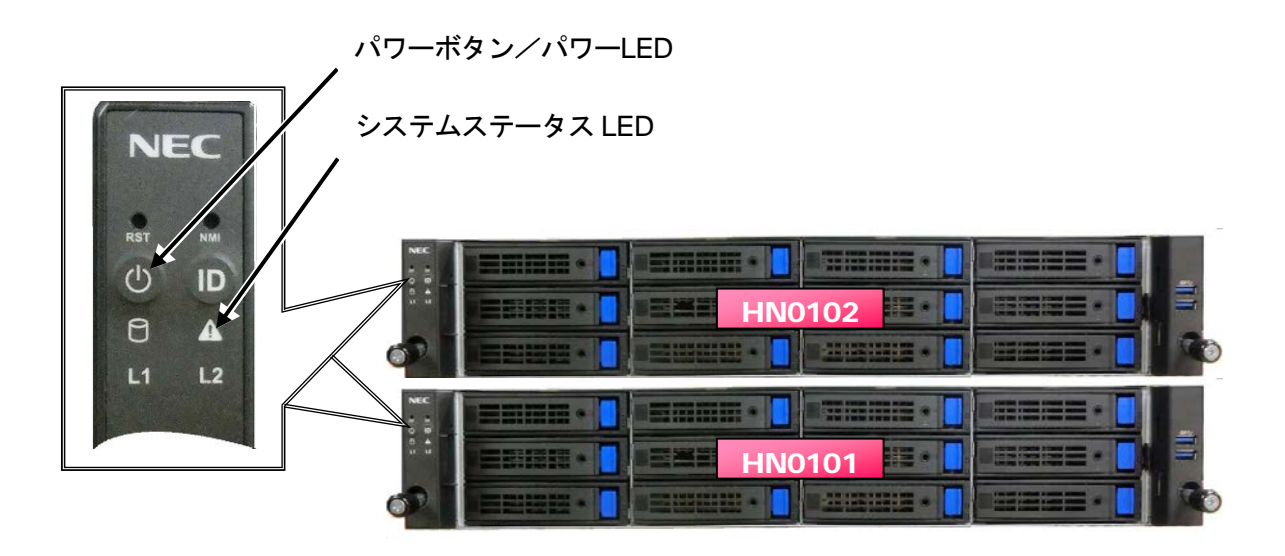

### <span id="page-40-0"></span>4.4. 動作状態の確認

iStorage HS が正常に起動しているかを確認するために、以下の手順を行ってください。

- 1. 付録 A を参照して、各ノードのシステムステータス LED の状態が正常であることを確認してくだ さい。
- 2. GUI を起動して、メインメニューのシステムをクリックします。
- 3. システム状態、各ノードとスイッチの状態が正常であることを確認してください。

※2,3 の詳細については、「ユーザーズガイド」の「第 6 章 システムの操作と状態の監視」を 参照してください。

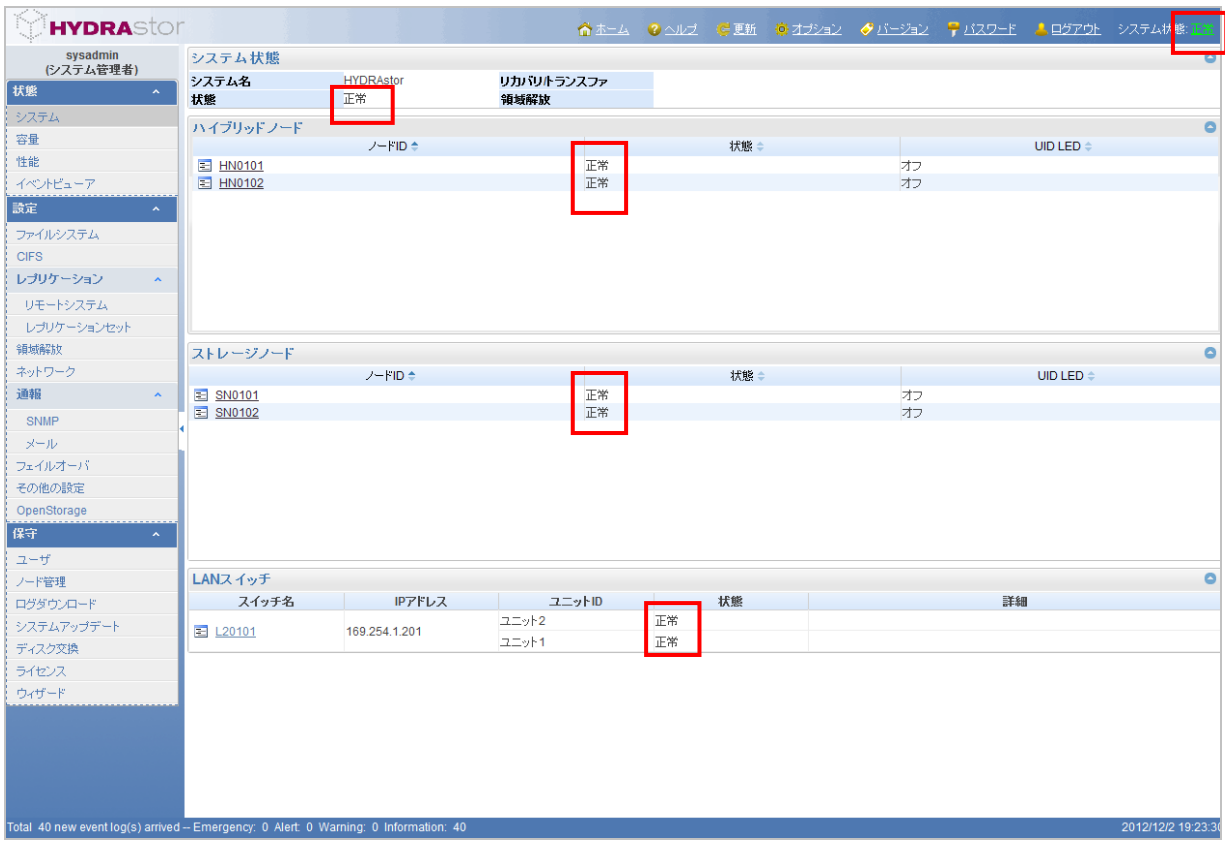

**Note**:上記の画面は 2 ハイブリッドノード+2 ストレージノードの構成となっています。

### <span id="page-41-0"></span>4.5. 電源の切断

本装置を終了する場合、GUI を起動して以下の手順で操作を行ってください。

1. メインメニューでノード管理をクリックします。以下のような画面が表示されます。

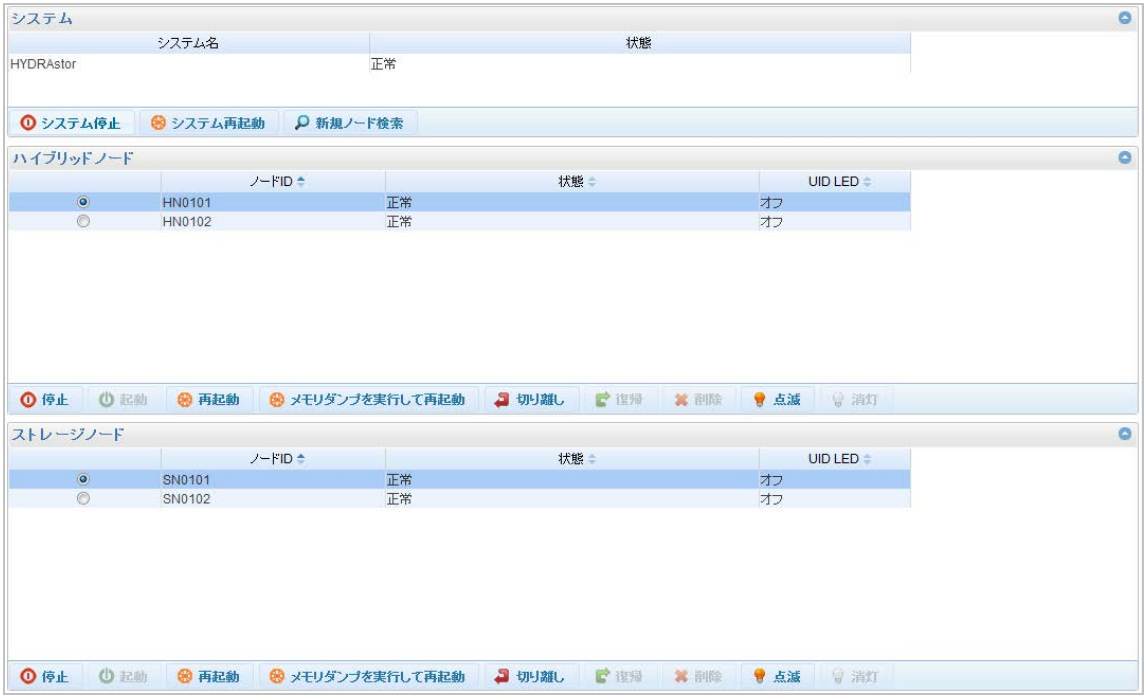

- 2. システム停止をクリックします。
- 3. ポップアップで OK をクリックすると自動でシステムが停止します。詳細については、「ユーザー ズガイド」の「第 6 章 システムの操作と状態の監視」の「システムを停止または再起動する」を 参照してください。
- 4. システム停止後、前面のパワーLED が消灯していることを確認してください。

### <span id="page-42-0"></span>4.6. システムの再起動

本装置を再起動する場合、GUI を起動して以下の手順で操作を行ってください。

1. メインメニューでノード管理をクリックします。以下のような画面が表示されます。

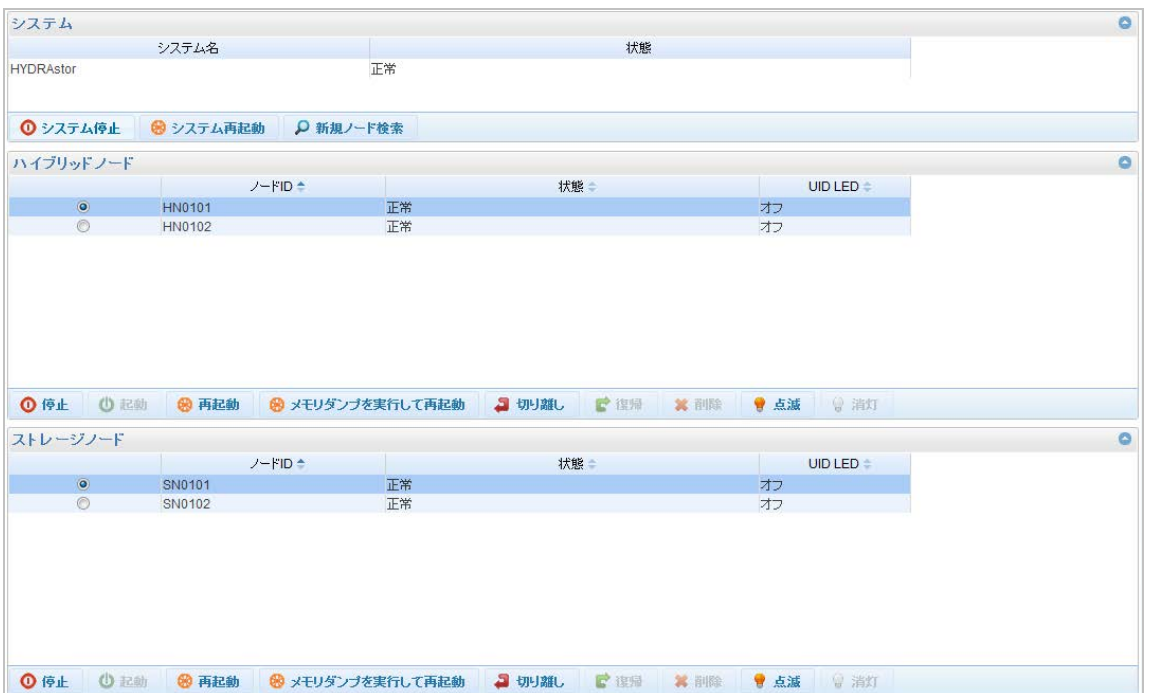

- 2. システム再起動をクリックします。
- 3. ポップアップで OK をクリックすると自動でシステムが再起動します。詳細については、「ユーザー ズガイド」の「第 6 章 システムの操作と状態の監視」の「システムを停止または再起動する」を 参照してください。

### <span id="page-43-0"></span>4.7. ログのダウンロード

本製品のログをダウンロードする場合、GUI を起動して以下の手順で操作を行ってください。

- 1. メインメニューでログダウンロードをクリックします。
- 2. ログダウンロード画面でダウンロードをクリックし、概要ログをダウンロードします。詳細につい ては、「ユーザーズガイド」の「第 6 章 システムの操作と状態の監視」をご参照ください。

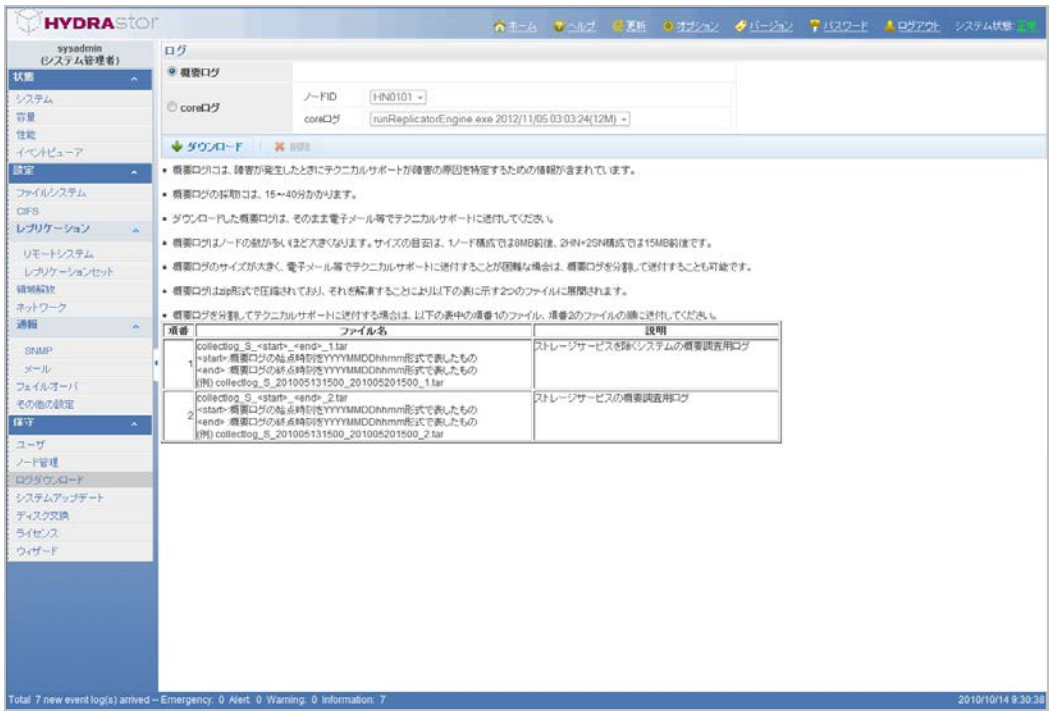

なお、ブラウザの設定によっては、ログがダウンロードできない場合があります。「ユーザーズガイド」の 「第 2 章 グラフィカルユーザインタフェース(GUI)の概要」の「ブラウザを設定する」を参照して、ブラウ ザの設定を行ってください。

### <span id="page-44-0"></span>4.8. ソフトウェアのアップデート

PP・サポートサービスを契約または購入している場合、新機能の追加されたソフトウェアや不具合の修 正されたソフトウェアを入手して、本製品をアップデートすることができます。

アップデートを適用する方法として、パラレルアップデートとローリングアップデートがあります。 パラレルアップデートは、システムを停止してアップデートを適用します。ローリングアップデートはシ ステム全体を停止せずに業務を継続したままアップデートを適用します。なお、以下の手順では、パラレ ルアップデート手順の概要を説明しています。

アップデートについての詳細は、「ユーザーズガイド」の「第 6 章 システムの操作と状態の監視」の「シ ステムバージョンをアップグレードする」をご参照ください。

以下のソフトウェアのアップデートでは、本製品の再起動を伴います。

- 1. ブラウザを立ち上げ、サポート契約者向け Web サイト(NEC 統合サポート Web)へ接続し、アップ デート用ソフトウェアを入手します。 なお、アップデートソフトウェアを入手するには、PP・サポートサービスへの登録が必要です。 詳細は、製品添付品の「サポートサービスのご案内」をご確認ください。
- 2. 本製品の GUI にログイン後、メインメニューから**システムアップデート**をクリックして、システ ムアップデート画面を開きます。

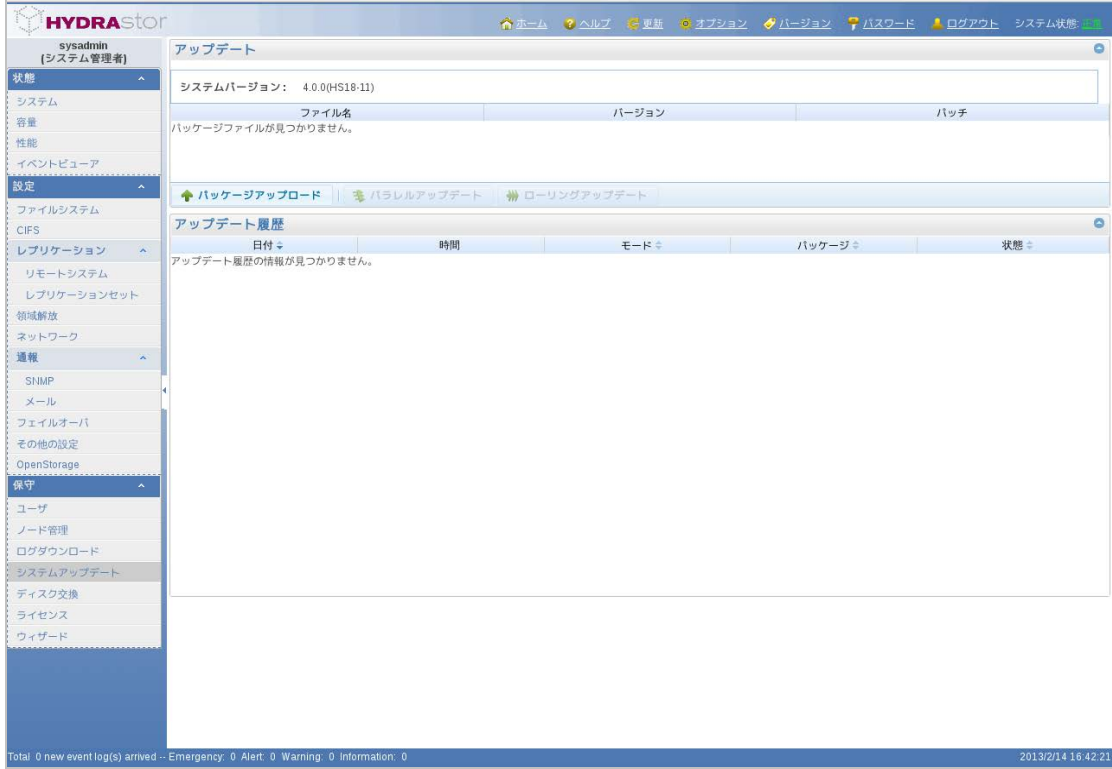

- 3. システムアップデート画面で、パッケージアップロードをクリックします。
- 4. ポップアップの参照ボタンをクリックし、手順 1 で入手したアップデート用ソフトウェアを選択 してアップロードボタンをクリックします。
- 5. システムアップデート画面で、パラレルアップデートをクリックします。
- 6. システムのバージョンを確認し、開始ボタンをクリックします。
- 7. アップデート完了後、再度 GUI にログインします。
- 8. メインメニューからシステムアップデートをクリックして、システムアップデート画面を開きます。
- 9. アップデート履歴で、実行したアップデートの状態が"完了"であることを確認してください。

### <span id="page-46-0"></span>5. 故障および異常時の対処

■○ 本章で交換する故障品の取り外し/取り付けは、本装置について詳しく、専門的な知識を 主要 持った保守サービス会社のサービスマンに取り外し/取り付けを行わせるようにして下さ い。

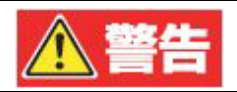

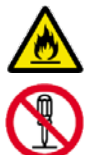

・発煙や悪臭などの異常が発生した場合、分電盤のブレーカを切断して下さい。ただちに点 検・修理を、お買い求めの保守サービス会社へ依頼して下さい。 そのまま使用すると、感電や火災の原因となります。 お客様による修理は危険ですので絶対に行わないで下さい。

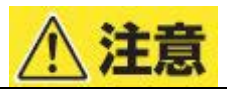

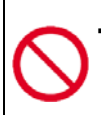

・本装置に異常が発生した場合、「4.4. 動作状態の確認」を参照して GUI の表示と各ノード のシステムステータス LED 状態の両方を確認してください。修理対応が必要な場合は、保 守サービス会社に連絡してください。

### <span id="page-47-0"></span>5.1. トラブルシューティング

本製品における一般的な問題と、その対処方法を説明します。

#### 【ケース1】管理画面(GUI)に接続できない

以下の要因が考えられます。要因を取り除き再度確認してください。

#### ■ 本製品と正しく LAN ケーブルで接続されていますか?

LAN ケーブルはカチッと音がなるまで挿してください。その後、LAN コネクタの LED が光って いることを確認してください。

 信頼済みサイトに登録していますか?(**Windows Server** から **Microsoft Edge** を利用する場合の み)

Windows Server から Microsoft Edge を利用して管理画面(GUI)に接続する場合は、信頼済みサ イトに登録する必要があります。詳細は、「ユーザーズガイド」の「第 2 章 グラフィカルユーザ インタフェース(GUI)の概要」の「ブラウザを設定する」をご参照ください。

■ 外部のスイッチ設定は正しいですか?

ユーザ環境にあるネットワーク機器(L2 スイッチ等)の設定を確認してください。特に、802.3ad を使用している場合は、外部のスイッチにも 802.3ad の設定が必要です。802.3ad の設定方法に ついては、各スイッチ製品のマニュアルをご参照ください。

#### ■ ネットワークの設定は正しいですか?

アクセス元とアクセス先(本製品)で設定している IP アドレス、ルーティング設定などネットワー ク設定が正しいことを確認してください。 また、アクセス元からポート番号 8585、8282 を通過するようになっているかファイアウォール 設定を確認してください。

#### 【ケース2】ログインユーザのパスワードを忘れた

パスワードを忘れてしまって、システム管理者ユーザとして本製品にログインできない場合は、「[5.1.1](#page-49-0) [ログインユーザのパスワードリセット」](#page-49-0)を参照して「sysadmin」のパスワードをリセットしてください。

#### 【ケース3】管理画面(GUI)でグラフ情報等をダウンロードできない

管理画面(GUI)のダウンロード機能を正しく機能させるには、ブラウザオプションを設定する必要が あります。詳細は、「ユーザーズガイド」の「第 2 章 グラフィカルユーザインタフェース(GUI)の概要」 の「ブラウザを設定する」をご参照ください。

#### 【ケース4】**NTP** サーバと同期しない

以下の要因が考えられます。要因を取り除き再度確認してください。

#### ■ NTP サーバ設定後に、本製品のシステム再起動を実行しましたか?

NTP サーバ設定後には、システムの再起動を実行する必要があります。詳細は、「ユーザーズガ イド」の「第 5 章 システム設定」をご参照ください。

#### ■ 参照する NTP サーバがさらに上位の NTP サーバと同期していますか?

本製品が参照する NTP サーバの構成によっては、ユーザ環境にある NTP サーバの設定を変更し なければいけない場合があります。詳細は、「構成設計の手引」の「Step 5. NTP サーバの計画」 をご参照ください。

#### <span id="page-49-0"></span>5.1.1. ログインユーザのパスワードリセット

以下の手順で、ユーザ「**sysadmin**」のパスワードを出荷時の初期パスワードに戻し、新しいパスワー ドを設定できます。

#### 【準備する物】

- モニタコネクタへ接続可能なディスプレイ装置×1台
- USB 接続のキーボード ×1台

#### 【手順】

1. 本製品にディスプレイ装置とキーボードを接続します。

以下の手順で確認した、現在の管理アクセラレータノードに接続します。

- (1) 保守用 PC から、Web ブラウザを実行し、以下の URL に接続します。 <http://169.254.1.1:8585/>
- (2) Web ブラウザのタイトルバーを確認し、現在の管理アクセラレータノードのノード名を確 認します。

\_\_ : 以降、管理アクセラレ一タノードが HN0101 の場合の出力イメージで記載しています。

2. 画面に "HN0101 login:" と表示されているのを確認してください。

HN0101 login:

キーボードから Alt キー+F6 キーを入力してください。 画面の表示が "HN0101 login:" から "<SN0101>:" に変わります。

 $<$ SN0101>:

3. "start /admin1/system1/textredirectsvc1" を入力し、ENTER キーを押下します。

<SN0101>: start /admin1/system1/textredirectsvc1

次の表示で、ENTER キーを押下します。

Press <ENTER> to start maintenance menu:

4. 接続先が正しいかどうか確認してから "yes" を入力し、ENTER キーを押下します。

```
You have connected to the following system:
 System name: <システム名>
  Node ID: HN0101
  System version: x.x.x(HSxx-xx)
Is it correct? [type "yes" to continue or <ENTER> to exit]: yes
```
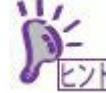

:本製品を複数台導入している場合は、"System name" と "Node ID" の表示内容を確認し、 接続先が正しいかどうか確認します。

5. MAIN MAINTENANCE MENU で "1" を入力し、ENTER キーを押下します。

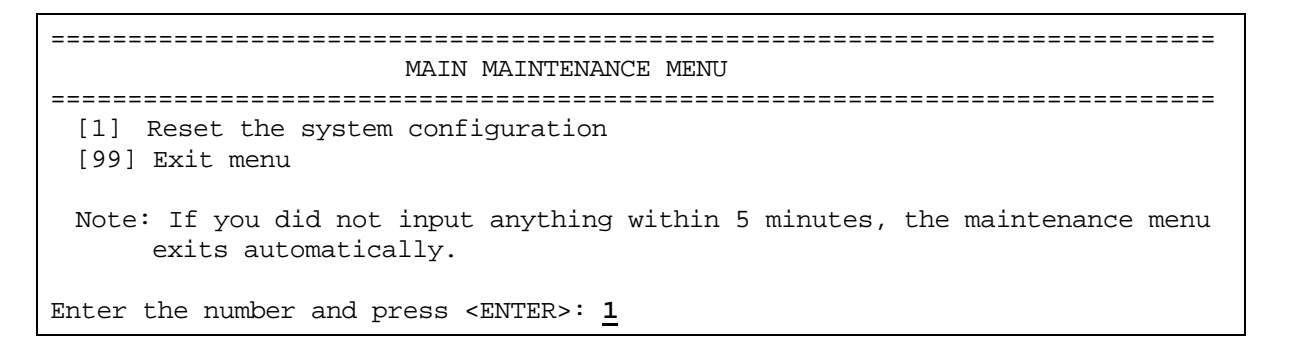

:本メニューでは、入力待ち状態で 5 分以上入力がなかった場合は、自動的にメニューが 終了します。

6. USER MAINTENANCE MENU で "1" を入力し、ENTER キーを押下します。

```
System name: <システム名> Node ID: HN0101
System version: x.x.x(HSxx-xx)
     ----------------------------------------------------------------------------
                       USER MAINTENANCE MENU 
 ----------------------------------------------------------------------------
  [1] Reset sysadmin password
  [99] Exit maintenance menu
  Note: If you did not input anything within 5 minutes, the maintenance menu
      exits automatically.
Enter the number and press <ENTER>: 1
```
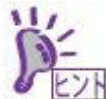

:本メニューでは、入力待ち状態で 5 分以上入力がなかった場合は、自動的にメニューが 終了します。

7. 表示されている操作が正しいかどうか確認してから "yes" を入力し、ENTER キーを押下します。

Resetting sysadmin's password to the default value of the shipment.

Are you sure?[type "yes" to continue or <ENTER> to cancel]: **yes**

#### 8. 処理が終了後、実行結果が "Return Status: 0" であることを確認し、ENTER キーを押下し、USER MAINTENANCE MENU に戻ります。

RESETTING SYSADMIN'S PASSWORD...

Sysadmin's password has successfully reset.

Return Status: 0

Press <ENTER> to return to menu:

処理中に以下のいずれかのメッセージを表示してパスワードのリセットに失敗する場合がありま す。その場合は、以下の対処方法に記載された内容を参照し対処を行ってください。

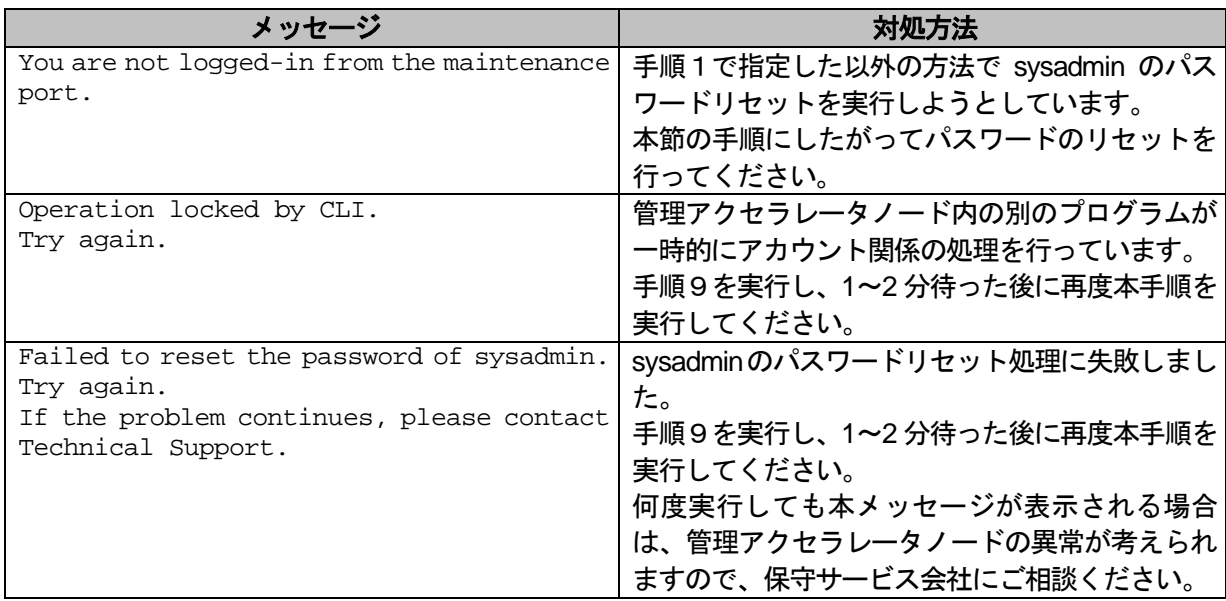

#### 9. USER MAINTENANCE MENU で "99" を入力し、ENTER キーを押下します。

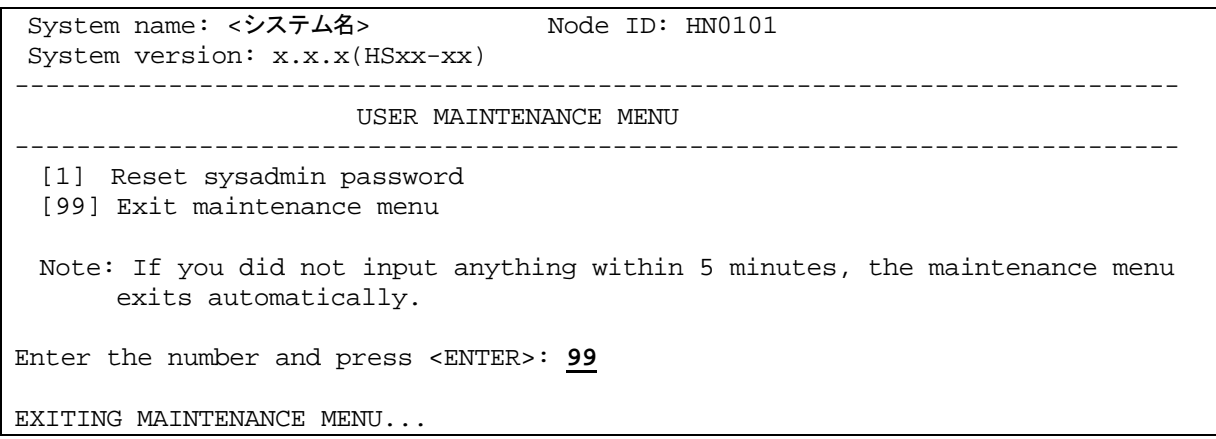

10. メニュー終了後、"<SN0101>:" が表示されます。

<SN0101>:

11. キーボードから Alt キー+F1 キーを入力してください。 表示が "<SN0101>:" から "HN0101 login:" に戻ります。

#### HN0101 login:

- 12. 以上で sysadmin パスワード設定のリセットが完了しました。sysadmin パスワードの設定はリ セットされて、出荷時の初期パスワードに戻っています。 接続したディスプレイ装置とキーボードを取り外してください。
- 13. 保守用 PC から、Web ブラウザを実行し、以下の URL に接続します。 <http://169.254.1.1:8585/>
- 14. ログイン画面から、sysadmin ユーザでログインします。 初期パスワードは添付品「iStorage HS GUI のデフォルトパスワード」で確認してください。
- 15. sysadmin のパスワードを変更します。 詳細は、「ユーザーズガイド」の「第 3 章 ユーザ管理」の「ユーザのパスワードを変更する」を参 照してください。

この他にも「あれ、故障かな?」と思われる症状が起きたら、保守サービス会社にご相談ください。

### <span id="page-53-0"></span>5.2. 故障時の表示

システムステータス LED と GUI の表示で異常を知らせますので両方を確認する必要があります。 「4.4 動作状態の確認」の手順で確認することができます。

### <span id="page-53-1"></span>5.3. お電話をいただく前に

本装置に関する故障や異常で、ご質問やご相談される場合には、お電話いただく前に次の準備をして下 さい。

- ・故障や異常の状況、ご質問の内容をメモして下さい。
- ・ホスト装置に接続している周辺機器の構成と、本装置で使用しているソフトウェアをメモして下さい。
- ・本書とホスト装置や接続している周辺機器のマニュアルおよび使用しているソフトウェアのマニュアル を、お手元に用意して下さい。

### <span id="page-53-2"></span>5.4. ご質問・ご相談窓口

本製品に関するご質問・ご相談は弊社担当営業、お買い求めいただいた販売店または保守サービス会 社にご連絡ください。

### <span id="page-53-3"></span>5.5. 装置寿命/修理サービス期間

本装置の装置寿命および生産中止後の修理サービス期間は、以下の通りです。

- ・装置寿命 : 5年
- ・保守期限 : 製造打ち切り後5年間

但し、下記の場合は修理できないことがあります。

- ・汚損品、落下品、取り扱い不備による損傷品
- ・お客様の手を加えた物
- ・製品寿命を過ぎた物
- ・地震、落雷、火災、などの天災に起因する損傷品、事変等外部要因による損傷品

### <span id="page-54-0"></span>1. パワーLED (<sup>b</sup>)

ノードの電源 ON/OFF の状態を示しています。

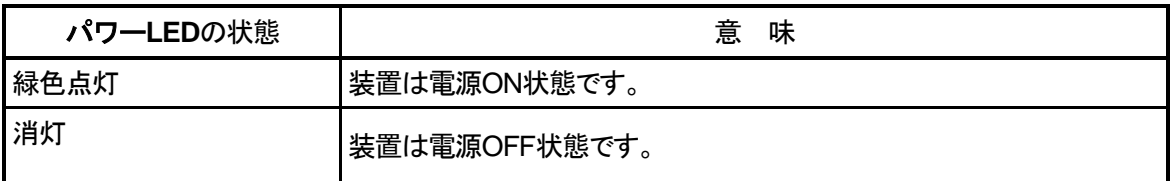

### 2. システムステータス LED (A)

ノードの起動が完了すると、システムステータス LED は緑色点灯します。ノードが電源 ON 状態で、システム ステータス LED が緑色に点滅しているときや、アンバー色に点灯または点滅しているときは、ノードのハード ウェアに何らかの異常が起きていることを示します。

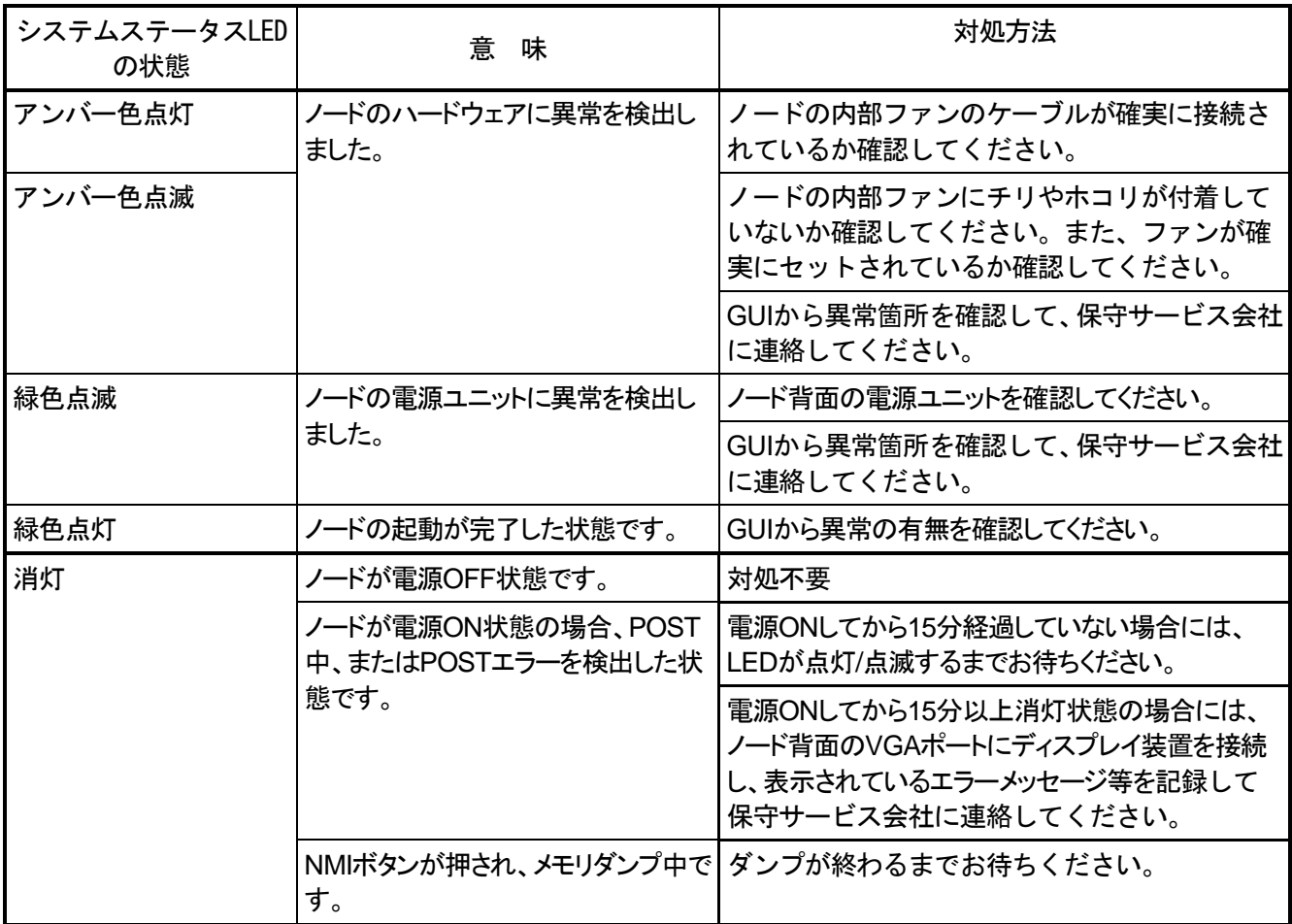

#### 3. **ID LED**

ノードの前面と背面に 1 個ずつあります。前面または背面にある ID ボタンを押すと点灯し、もう一度押 すと消灯します。ラックに搭載された複数の装置の中から、特定のノードを識別したいときに使います。 特に、ラック背面からメンテナンスするときは、この LED を点灯させておくと対象ノードを間違えずに 作業できます。

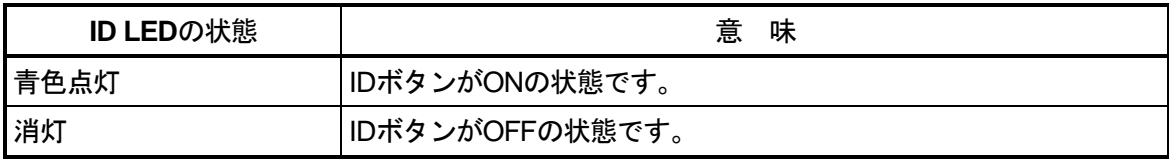

### 4. ハードディスクドライブのランプ

ハードディスクドライブは、ドライブごとに DISK ランプを備えています。

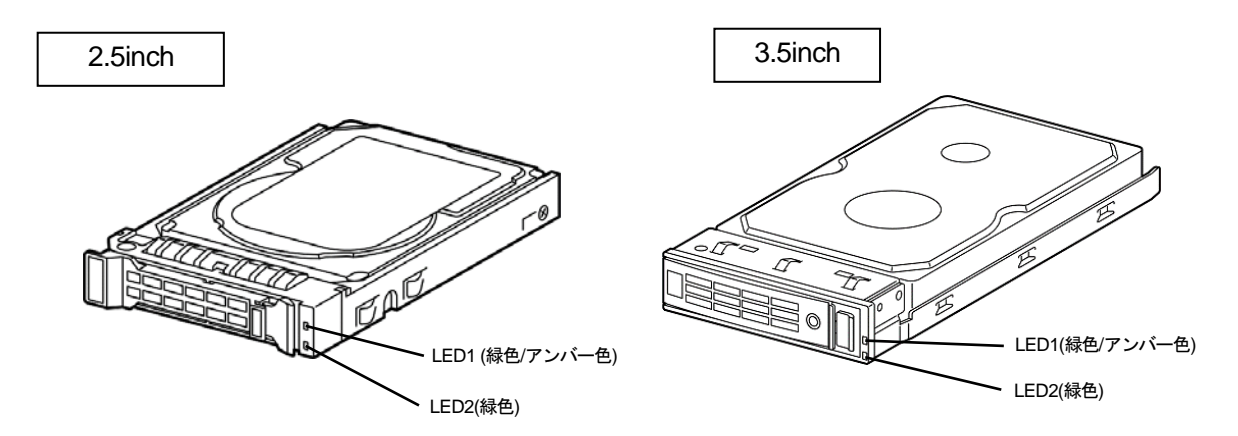

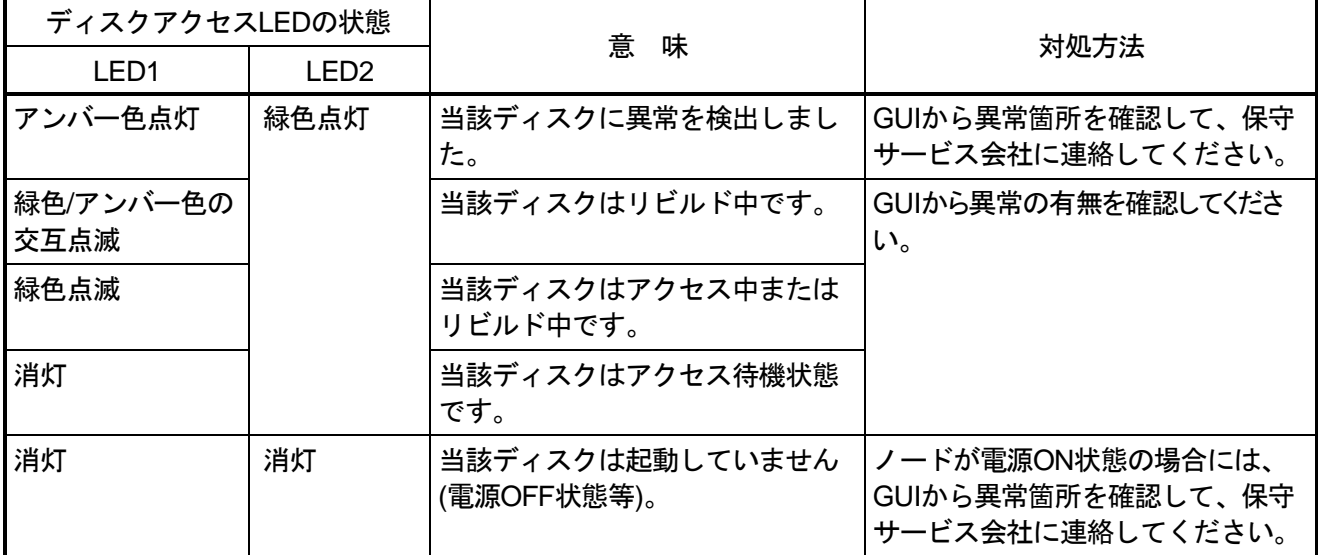

### 5. **LAN** コネクタの **LED**

LAN コネクタは、それぞれ LINK/ACT LED、SPEED LED を備えています。

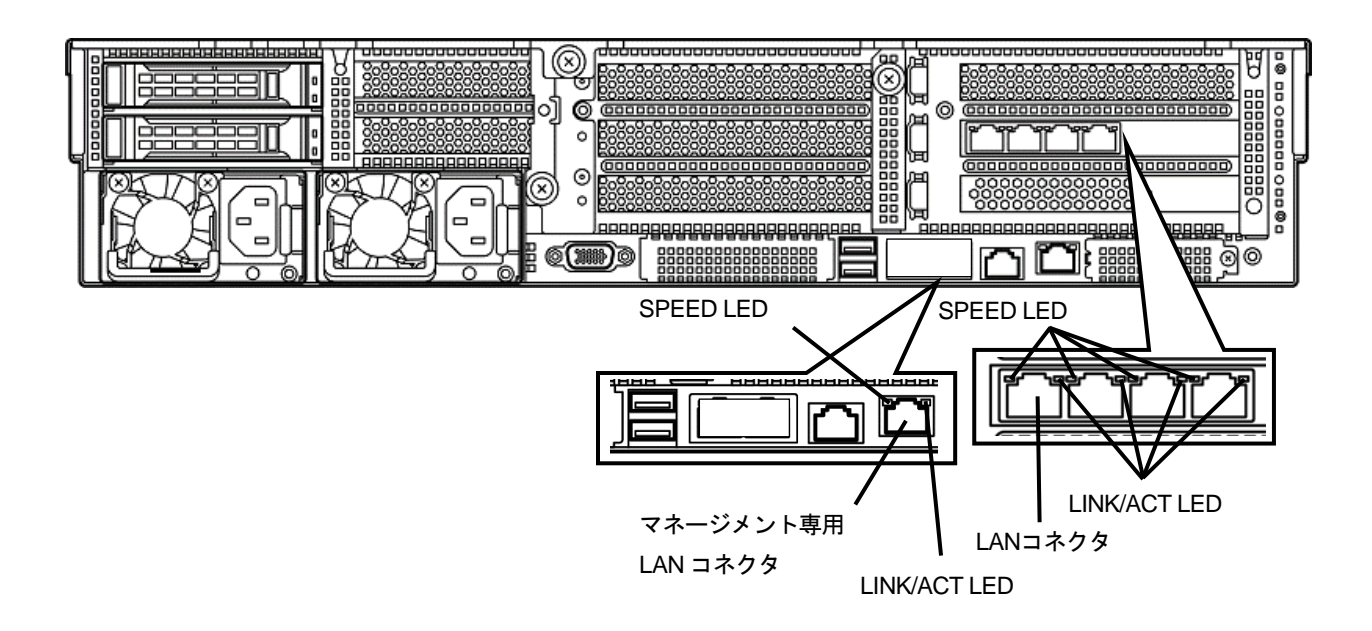

#### LINK/ACT LED(品、品M)

LAN ポートの状態を表します。

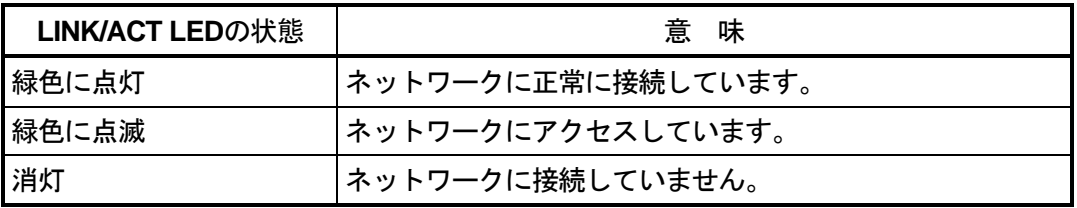

#### **SPEED LED(品、品M)**

LAN ポートの通信モードが、どの規格で動作しているかを示します。

• LAN(器)は、1000BASE-T、100BASE-TX、10BASE-T をサポートしています。

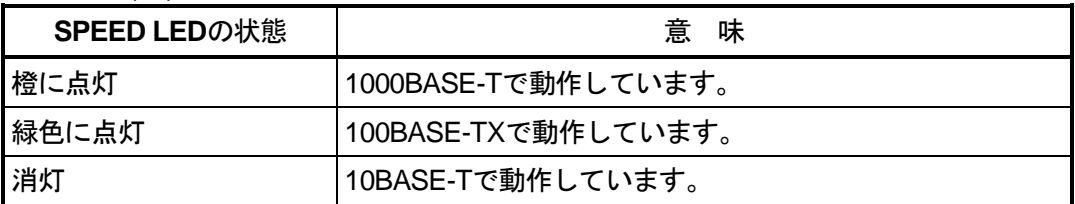

● マネージメント専用 LAN( 品M)は、1000BASE-T、100BASE-TX、10BASE-T をサポートして います。

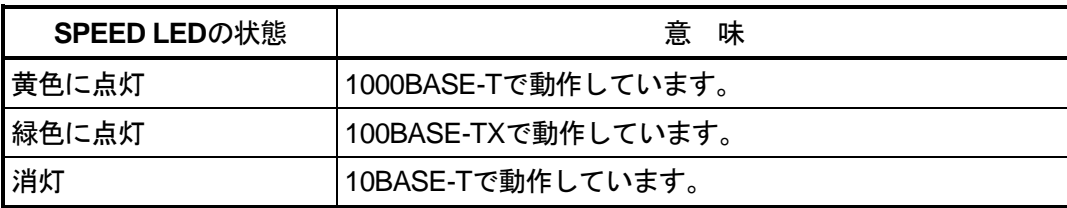

#### 6. 電源ユニットの **AC** パワー**LED**

電源ユニットは AC パワーLED を備えています。

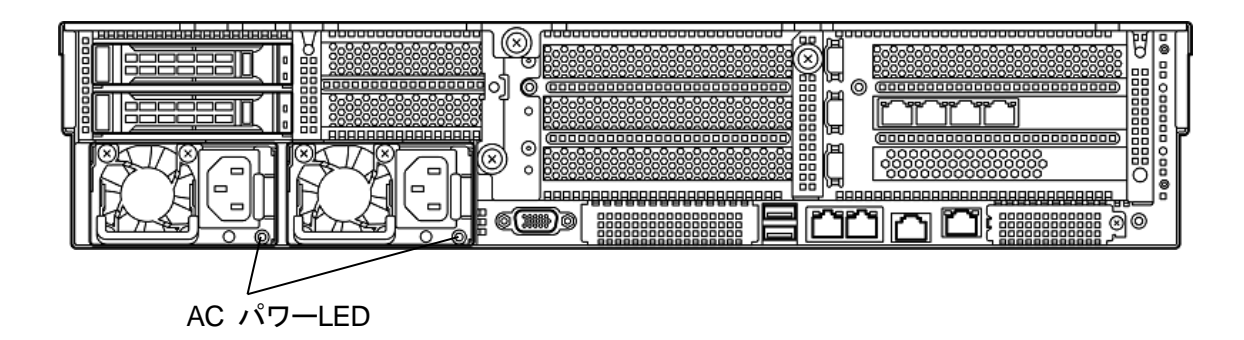

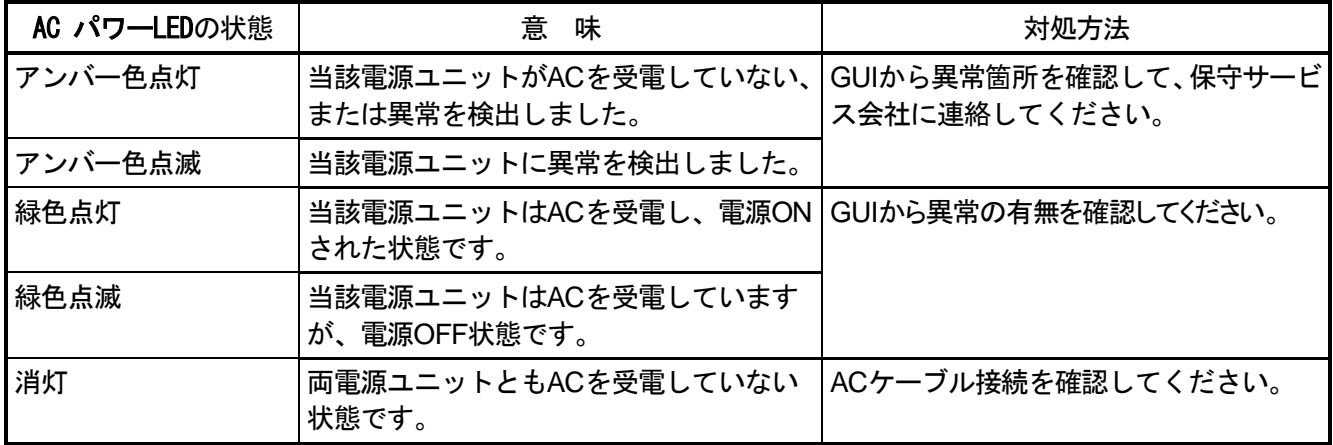

### 7. HDD ステータス LED (6)

HDD ステータス LED は、HDD #0~13 のハードディスクドライブのディスクアクセス LED1 の状態を 総合的に表します。

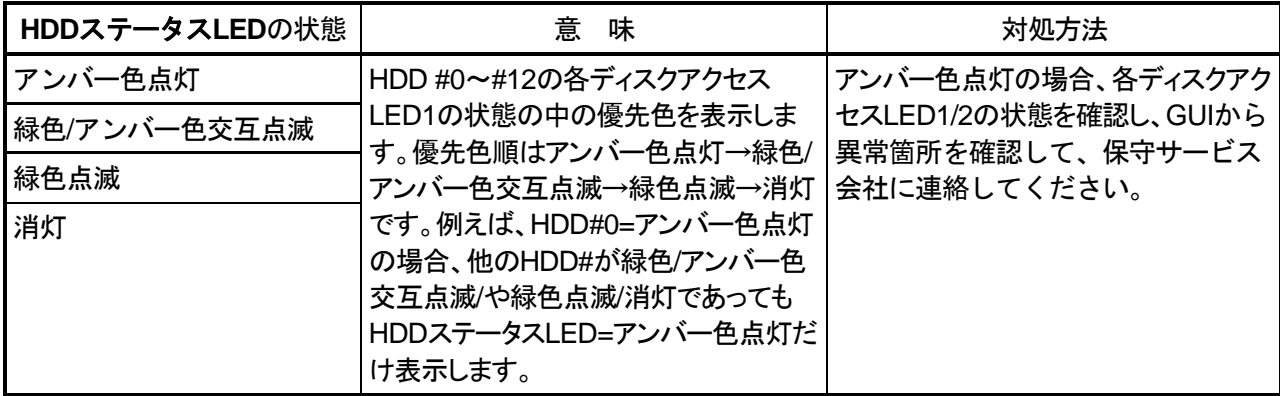

iStorage HS8-50S バックアップストレージ製品 取扱説明書 2023年3月 第6版

日 本 電 気 株 式 会 社 東京都港区芝五丁目7番1号 TEL(03)3454-1111(大代表)

NEC Corporation 2023 日本電気株式会社の許可なく複製・改変などを行うことはできません。 本書の内容に関しては将来予告なしに変更することがあります。